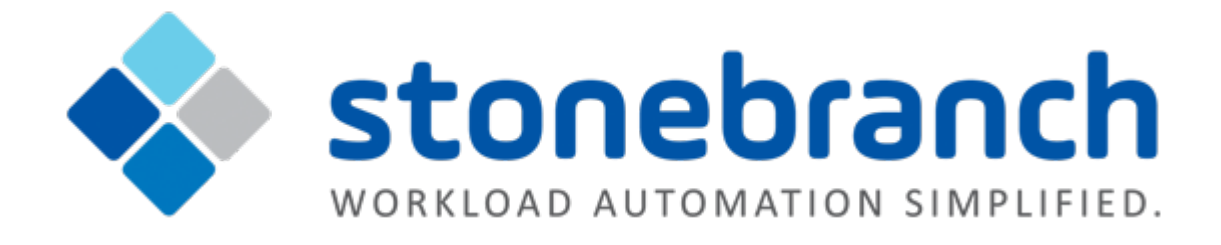

# **Universal Controller 6.2.x**

# **Administration**

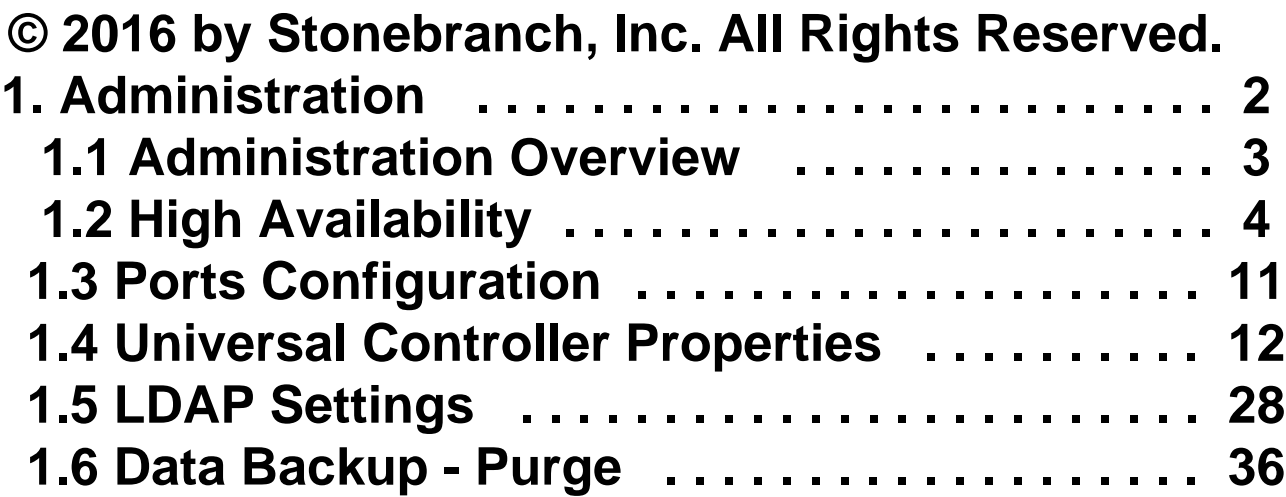

# <span id="page-1-0"></span>**1.7 [Server Operations . . . . . . . . . . . . . . . . . . . . . 41](#page-40-0) Administration**

**University** 

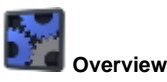

**[Administration of Universal Controller](#page-2-0)**

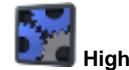

**High Availability**

#### **[Introduction](#page-3-0)**

**[High Availability System](#page-3-1)**

**[How High Availability Works](#page-6-0)**

**[What To Do If a Failover Occurs](#page-8-0)**

**[High Availability Configuration](#page-8-1)**

**[High Availability Components](#page-4-0)**

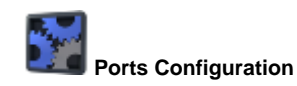

**[Ports Configuration](#page-10-0)**

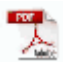

The information on these pages also is located in the [Universal Controller 6.2.x Administration.pdf.](https://www.stonebranch.com/confluence/download/attachments/21236409/Universal+Controller+6.2.x+Administration.pdf?version=16&modificationDate=1476739491000)

## <span id="page-2-0"></span>**Administration Overview**

## **Universal Controller Administration**

Administration of Universal Controller includes:

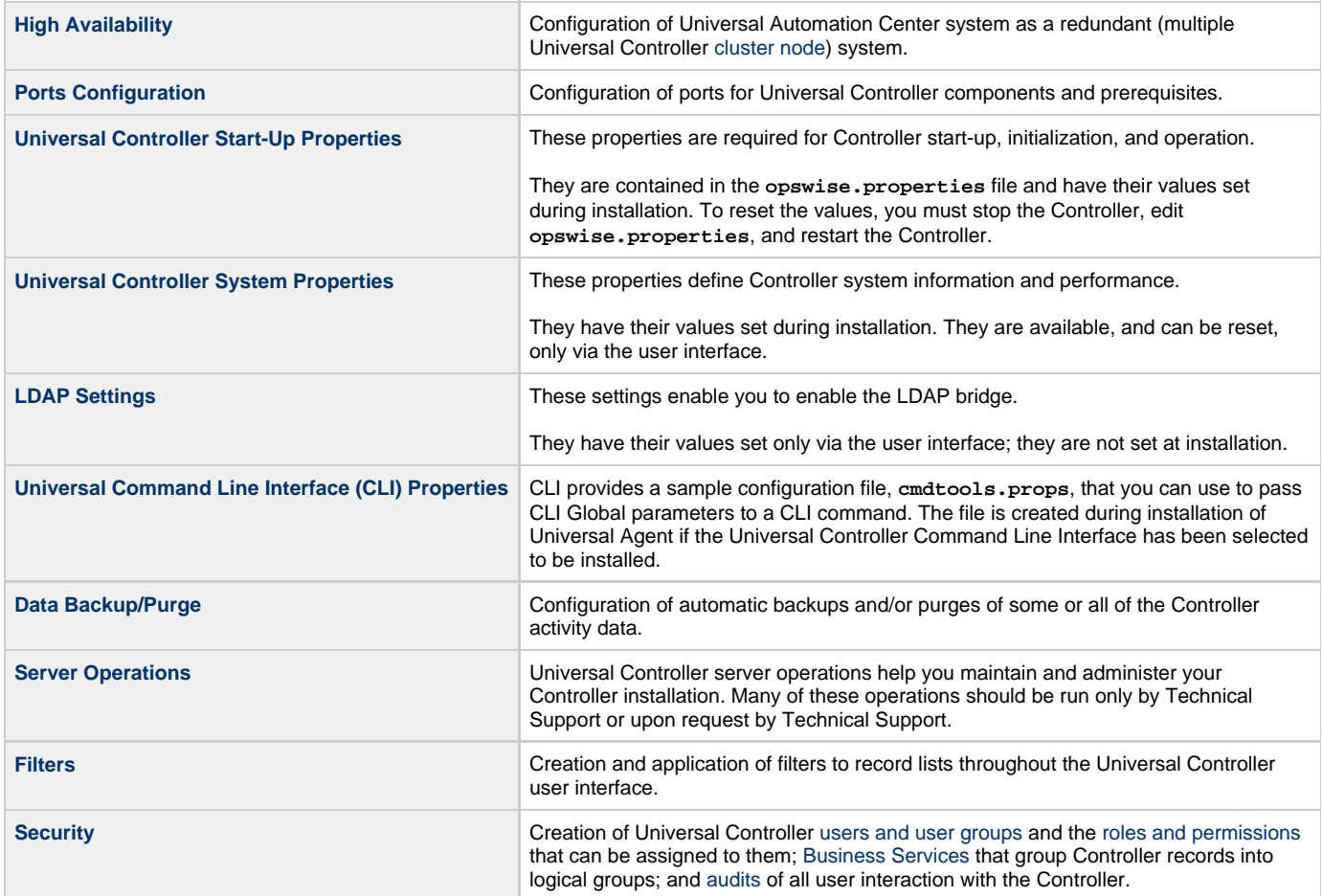

## <span id="page-3-0"></span>**High Availability**

- [Introduction](#page-3-2)
- [High Availability System](#page-3-1)
- [High Availability Components](#page-4-0)
	- [Cluster Nodes](#page-4-1)
	- [Passive Cluster Node Restrictions](#page-4-2)
	- [Agent](#page-5-0)
	- [Universal Message Service \(OMS\)](#page-5-1)
- [How High Availability Works](#page-6-0)
	- [Cluster Node Mode](#page-6-1)
	- [High Availability Start-Up](#page-6-2)
	- [Determining Mode of a Cluster Node at Start-up](#page-6-3)
	- [Checking the Active Cluster Node During Operations](#page-7-0)
	- [Checking OMS Connectivity During Operations](#page-7-1)
- [What To Do If a Failover Occurs](#page-8-0)
- [Viewing Cluster Node Status](#page-8-2)
- [High Availability Configuration](#page-8-1)
	- [Configuring Cluster Nodes](#page-8-3)
	- [Configuring OMS](#page-9-0)
	- [Configuring Agents](#page-9-1)
	- [Configuring Notifications Based on Component Status](#page-9-2)
- [Load Balancer](#page-9-3)

## <span id="page-3-2"></span>**Introduction**

High Availability (HA) of Universal Automation Center means that it has been set up to be a redundant system; in addition to the components that are processing work, there are back-up components available to continue processing through hardware or software failure.

This page describes a High Availability environment, how High Availability components recover in the event of such a failure, and what [actions](#page-8-0), if any, the user must take.

## <span id="page-3-1"></span>**High Availability System**

The following illustration is a typical, although simplified, Universal Automation Center system in a High Availability environment.

In this environment, there are:

- Two Universal Controller instances [\(cluster nodes\)](#page-4-1)
- Two [Universal Message Service](#page-5-1) (OMS) network communications providers in an OMS cluster
- Four [Universal Agent](#page-5-0) (Agent) machines

The components in blue are active and operating. The components in gray are available for operations but currently are inactive (passive).

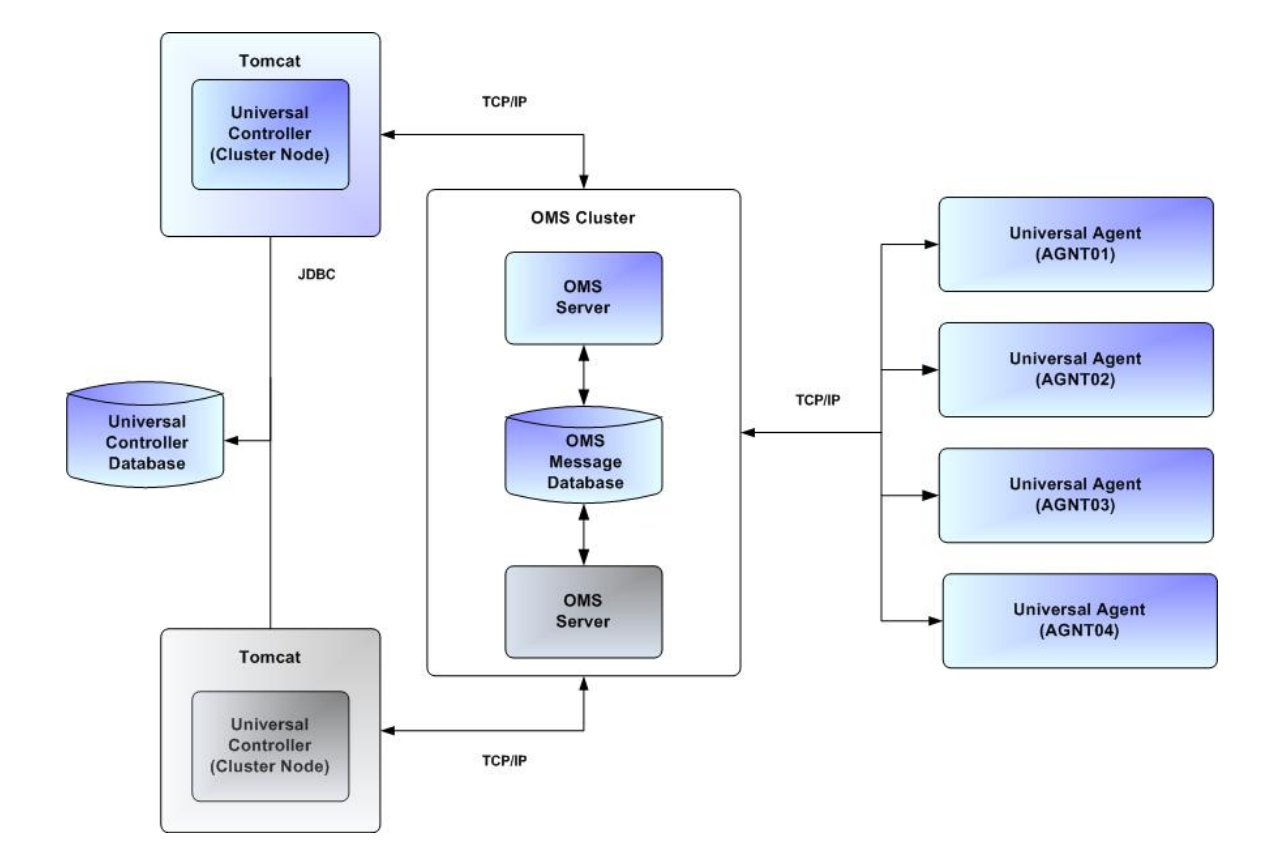

See [High Availability Components](#page-4-0) for a detailed description of how each component type functions in a High Availability environment.

## <span id="page-4-0"></span>**High Availability Components**

This section provides detailed information on the cluster nodes and Agents in a High Availability environment.

#### <span id="page-4-1"></span>**Cluster Nodes**

Each Universal Automation Center installation consists of one or more instances of Universal Controller; each instance is a cluster node. Only one node is required in a Universal Automation Center system; however, in order to run a High Availability configuration, you must run at least two nodes.

At any given time under High Availability, one node operates in Active mode and the remaining nodes operate in Passive mode (see [Determining](#page-6-3) [Mode of a Cluster Node at Start-up\)](#page-6-3).

An Active node performs all system processing functions; Passive nodes can perform limited processing functions.

#### <span id="page-4-2"></span>**Passive Cluster Node Restrictions**

Passive cluster nodes cannot execute any automated or scheduled work.

Also, from a Passive node you cannot:

- Perform a workflow instance [insert task](https://www.stonebranch.com/confluence/display/UC62/Creating+and+Maintaining+Workflows#CreatingandMaintainingWorkflows-InsertingaTaskinanActiveWorkflow) operation.
- Perform a [bulk import](https://www.stonebranch.com/confluence/display/SMLRI/Glossary#Glossary-BulkImport) or [list import](https://www.stonebranch.com/confluence/display/SMLRI/Glossary#Glossary-ListImport).
- Run the [LDAP Refresh](#page-42-0) server operation.
- Update a [task instance](https://www.stonebranch.com/confluence/display/UC62/Creating+Tasks).
- Update or delete an [enabled trigger.](https://www.stonebranch.com/confluence/display/UC62/Enabling+and+Disabling+Triggers)
- Update an enabled [Data Backup/Purge](#page-35-0).
- Update the Task Execution Limit field in [Agent](https://www.stonebranch.com/confluence/display/UC62/Agents) records.
- Update the Task Execution Limit field and Distribution field in [Agent Cluster](https://www.stonebranch.com/confluence/display/UC62/Agent+Clusters) records.
- $\bullet$ Update the user [Time Zone](https://www.stonebranch.com/confluence/display/UC62/Users+and+Groups#UsersandGroups-TimeZone).
- List [Composite trigger](https://www.stonebranch.com/confluence/display/UC62/Composite+Trigger) component events.

However, Passive nodes do let you perform a limited number of processing functions, such as:

- Launch tasks.
- Monitor and display data.
- Access the database.
- Generate reports.

#### <span id="page-5-0"></span>**Agent**

The Agent runs as a Windows service or Linux/Unix daemon. A cluster node sends a request to the Agent to perform a function. The Agent processes the request, gathers data about the operation of the client machine, and sends status and results back to the node. It performs these functions by exchanging messages with the node.

Once an Agent has registered with a node, you can view it by selecting that Agent type from the [Agents & Connections](https://www.stonebranch.com/confluence/display/UC62/Navigator#Navigator-Agents%26Connections) navigation pane of the user interface. A list displays showing all the registered Agents of that type. See [Agents](https://www.stonebranch.com/confluence/display/UC62/Agents) for more information.

If an Agent fails, Universal Broker restarts it. The Agent then attempts to determine what tasks or functions were in process at the time of failure.

In order to support such a determination, Agent task processing includes the following steps:

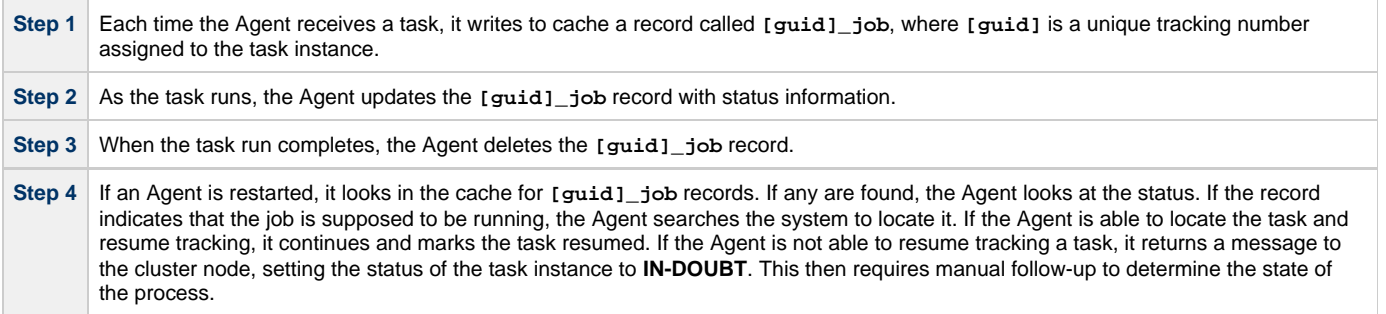

As illustrated below, the Agent reads/writes a record to its agent/cache directory for each task instance that it manages.

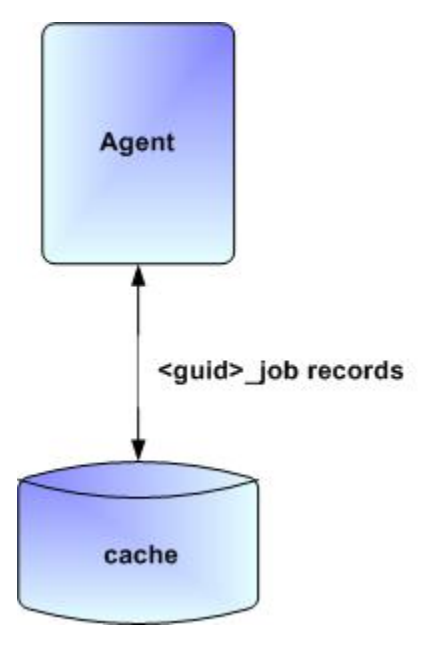

#### <span id="page-5-1"></span>**Universal Message Service (OMS)**

Universal Message Service (OMS) sends and receives messages between the cluster nodes and Agents.

OMS consists of an [OMS Server](https://www.stonebranch.com/confluence/display/UA62/Universal+Message+Service+%28OMS%29+6.2.x+Reference+Guide#UniversalMessageService%28OMS%296.2.xReferenceGuide-OMSServer) and an [OMS Administration Utility](https://www.stonebranch.com/confluence/display/UA62/Universal+Message+Service+%28OMS%29+6.2.x+Reference+Guide#UniversalMessageService%28OMS%296.2.xReferenceGuide-OMSAdministrationUtility). The OMS clients - cluster nodes and Agents - establish persistent TCP/IP socket connections with the OMS Server.

OMS provides for reliable message communication by persisting all OMS queued messages to persistent storage. The OMS Server maintains OMS queues in an OMS message database that resides on persistent storage.

See [Universal Message Service \(OMS\)](https://www.stonebranch.com/confluence/display/UA62/Universal+Message+Service+%28OMS%29+6.2.x+Reference+Guide) for detailed information on OMS.

## <span id="page-6-0"></span>**How High Availability Works**

In a High Availability environment, passive cluster nodes play the role of standby servers to the active (primary) cluster nodes server. All running cluster nodes issue heartbeats and check the mode (status) of other running cluster nodes, both when they [start up](#page-6-3) and continuously [during](#page-7-0) [operations](#page-7-0). If a cluster node that currently is processing work can no longer do so, one of the other cluster nodes will take over and continue processing.

Each cluster node connects to the same Universal Controller database; however, only the Active cluster node connects to the configured OMS HA cluster. Likewise, each Agent connects to the same OMS HA cluster.

A Universal Controller HA configuration can use a single OMS server, that is not an HA cluster, with the understanding that a single OMS server would introduce a single point of failure. Using an OMS HA cluster is recommended.

See [High Availability Configuration](#page-8-1) for information on how these connections are made.

### <span id="page-6-1"></span>**Cluster Node Mode**

The mode (status) of a cluster node indicates whether or not it is the cluster node that currently is processing work:

<span id="page-6-6"></span><span id="page-6-5"></span><span id="page-6-4"></span>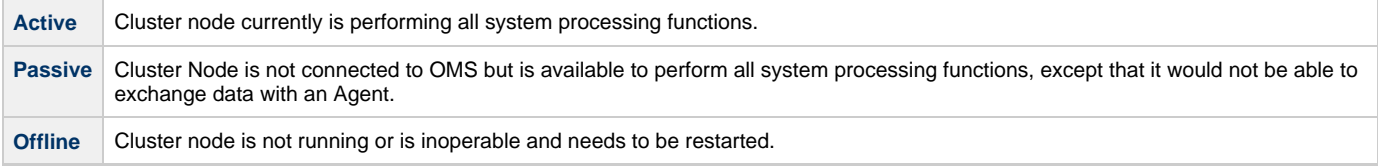

**Note**

Cluster nodes in Passive mode can perform limited system processing functions.

### <span id="page-6-2"></span>**High Availability Start-Up**

The following steps describe how a High Availability environment starts up:

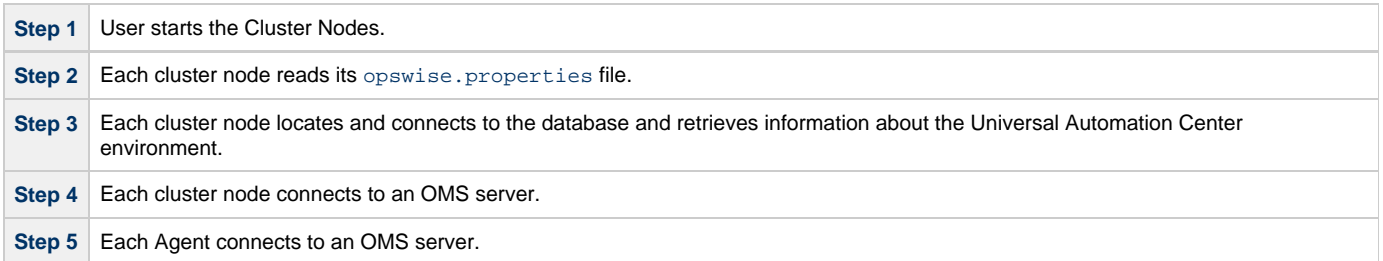

#### <span id="page-6-3"></span>**Determining Mode of a Cluster Node at Start-up**

A cluster node starts in [Passive](#page-6-4) mode. It then determines if it should remain in Passive mode or switch to [Active](#page-6-5) mode.

The following flow chart describes how a cluster node determines its mode at start-up:

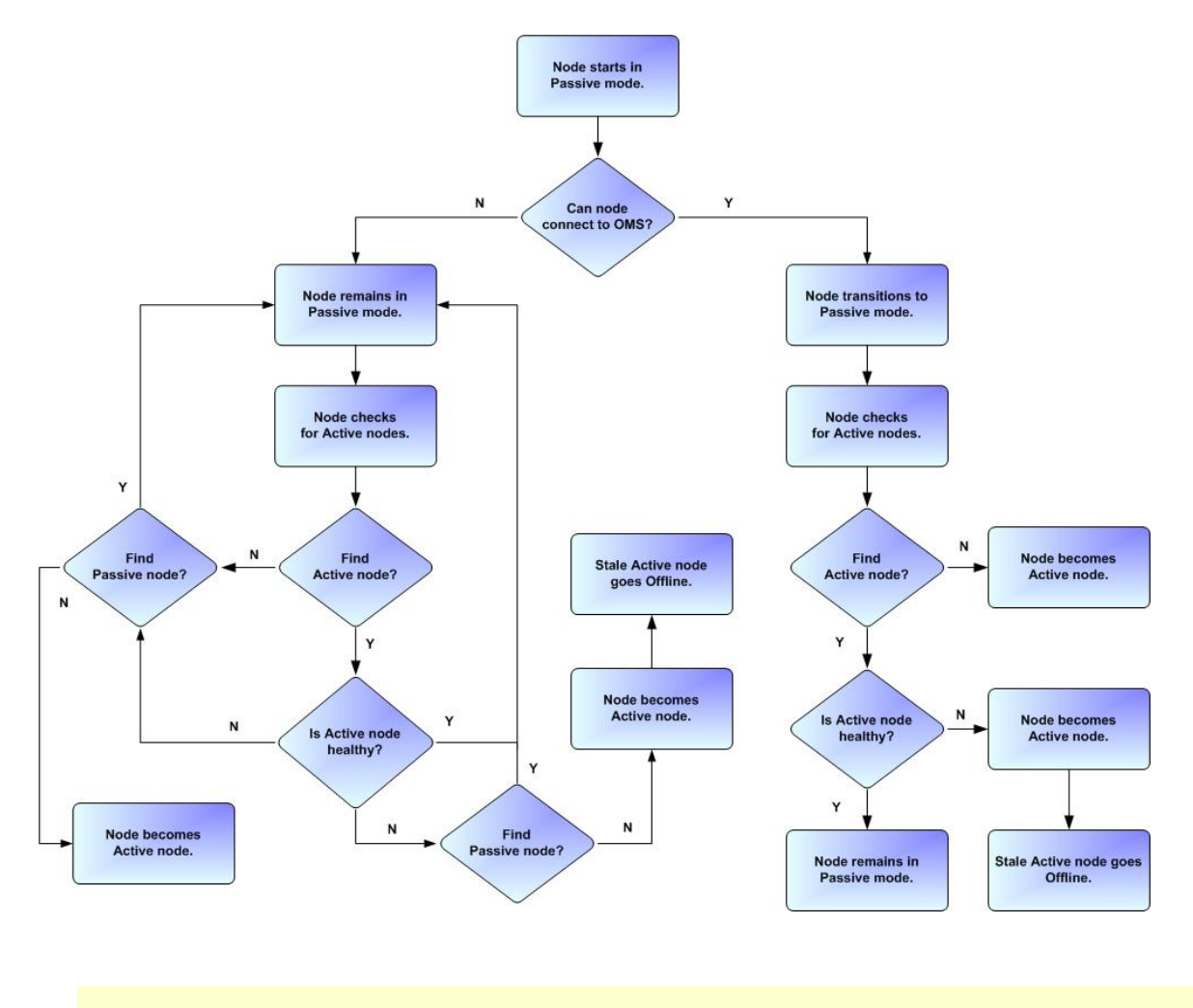

⚠ **Note** A cluster node is considered "healthy" or "stale" based on its heartbeat timestamp.

### <span id="page-7-0"></span>**Checking the Active Cluster Node During Operations**

When all cluster nodes have started, each one continuously monitors the heartbeats of the other running cluster nodes.

If a [Passive](#page-6-4) cluster node determines that the [Active](#page-6-5) cluster node is no longer running, the Passive cluster node automatically takes over as the Active cluster node based upon the same criteria described [above.](#page-6-3)

This determination is made as follows:

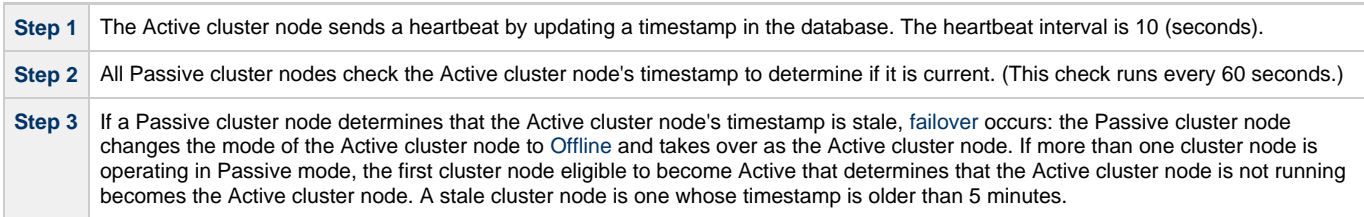

## <span id="page-7-1"></span>**Checking OMS Connectivity During Operations**

When a cluster node is not processing work, it is possible that its OMS Server connection can be silently dropped.

To detect this, a cluster node issues a heartbeat through the OMS server, and back to itself, every 30 seconds if no outgoing activity to the OMS server has occurred. The difference between the time the Controller issues the heartbeat and the time it receives the heartbeat is logged in the **opswise.log**.

## <span id="page-8-0"></span>**What To Do If a Failover Occurs**

A Passive cluster node taking over as an Active cluster node is referred to as failover. If failover occurs, the event is invisible unless you are using the Active cluster node in a browser.

If you are using the Active cluster node in a browser and the cluster node fails, you will receive a browser error. In this case, take the following steps to continue working:

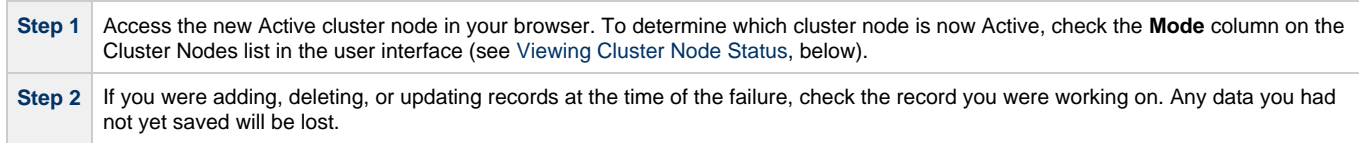

**Note**

А

Running the [Pause Cluster Node](#page-42-1) Server Operation does not induce a failover event. You cannot pause an Active cluster node to create a failover to a Passive cluster node.

#### <span id="page-8-2"></span>**Viewing Cluster Node Status**

To view a list of all cluster nodes, from the [Agents & Connections](https://www.stonebranch.com/confluence/display/UC62/Navigator#Navigator-Agents%26Connections) navigation pane select **System > Cluster Nodes**. The Cluster Nodes list identifies all registered cluster nodes. The **Mode** column on the list identifies the current mode (status) of all cluster nodes.

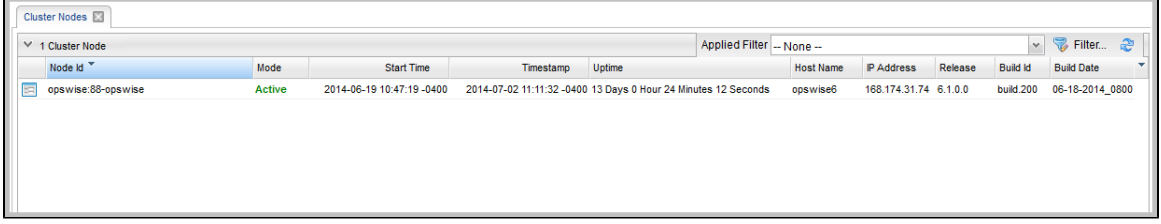

⚠ **Note**

A cluster node becomes registered the first time it starts. From then on, it always appears in the Cluster Nodes list, regardless of its current mode.

Click any cluster node on the list to display Details for that cluster node below the list. (See [Cluster Nodes](https://www.stonebranch.com/confluence/display/UC62/Cluster+Nodes) for a description of the fields in the Details.)

## <span id="page-8-1"></span>**High Availability Configuration**

To achieve High Availability for your Universal Automation Center system, you must configure the cluster nodes, OMS, and Agents.

#### <span id="page-8-3"></span>**Configuring Cluster Nodes**

All cluster nodes in a High Availability environment must point to the same database by making sure the following entries in their opswise.properties files are the same.

For example:

```
 opswise.db.name=opswise
 opswise.db.rdbms=mysql
 opswise.db.url=jdbc:mysql://10.10.1.1/
```
## <span id="page-9-0"></span>**Configuring OMS**

OMS HA cluster configuration is described in the [OMS Reference Guide](https://www.stonebranch.com/confluence/display/UA62/Universal+Message+Service+%28OMS%29+6.2.x+Reference+Guide).

The Universal Controller OMS Server definitions specify an OMS HA cluster as an ordered, comma-separated list of OMS Server addresses, one for each member of the OMS HA cluster.

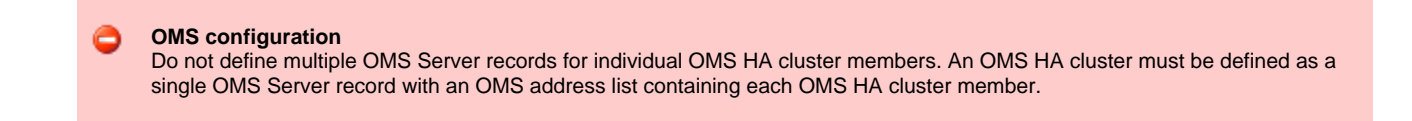

As an example, if an OMS HA cluster contains three OMS Servers, oms1.acme.com, oms2.acme.com, and oms3.acme.com, the Universal Controller OMS Server definition would be defined with an OMS Server address value of oms1.acme.com,oms2.acme.com,oms3.acme.com.

### <span id="page-9-1"></span>**Configuring Agents**

If you want to configure an Agent to be able to access an OMS HA cluster, you must configure the Universal Automation Center Agent (UAG) [OMS\\_SERVERS](https://www.stonebranch.com/confluence/display/UA62/OMS_SERVERS+-+UAG+configuration+option) configuration option.

### <span id="page-9-2"></span>**Configuring Notifications Based on Component Status**

You can configure the Controller to generate Email Notifications or SNMP Notifications based on the mode of your [cluster nodes,](https://www.stonebranch.com/confluence/display/UC62/Cluster+Nodes#ClusterNodes-SendingNotificationsonStatusofaClusterNode) [OMS Servers](https://www.stonebranch.com/confluence/display/UC62/OMS+Servers#OMSServers-SendingNotificationsonStatusofanOMSServer), and [Agents](https://www.stonebranch.com/confluence/display/UC62/Agents#Agents-SendingNotificationsonStatusofanAgent).

## <span id="page-9-3"></span>**Load Balancer**

If you are using a load balancer in your High Availability environment, it can utilize the following HTTP requests:

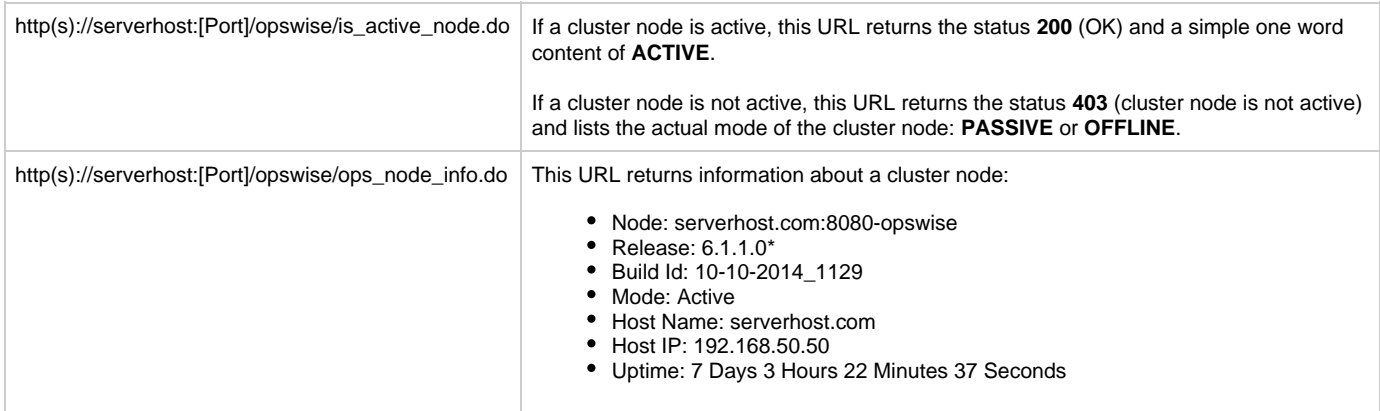

# <span id="page-10-0"></span>**Ports Configuration**

## **Ports Configuration**

Ports configured for Universal Controller 6.2.x components and prerequisites cannot be blocked by a firewall.

The following table identifies the default ports, which you can change during installation or configuration:

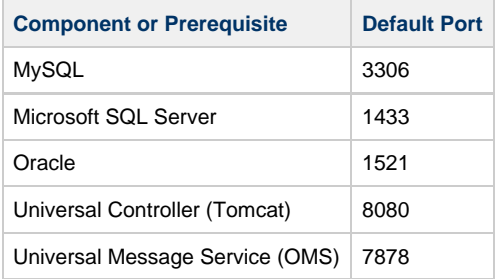

## <span id="page-11-0"></span>**Universal Controller Properties**

- [Overview](#page-11-2)
- [Universal Controller Start-up Properties \(opswise.properties\)](#page-11-1) • [Sample opswise.properties File](#page-13-0)
- [Universal Controller System Properties](#page-14-0)
- [Overriding Universal Controller System Properties](#page-26-0)
- [Command Line Interface \(CLI\) Properties](#page-26-1)

## <span id="page-11-2"></span>**Overview**

Universal Controller contains three types of configurable properties:

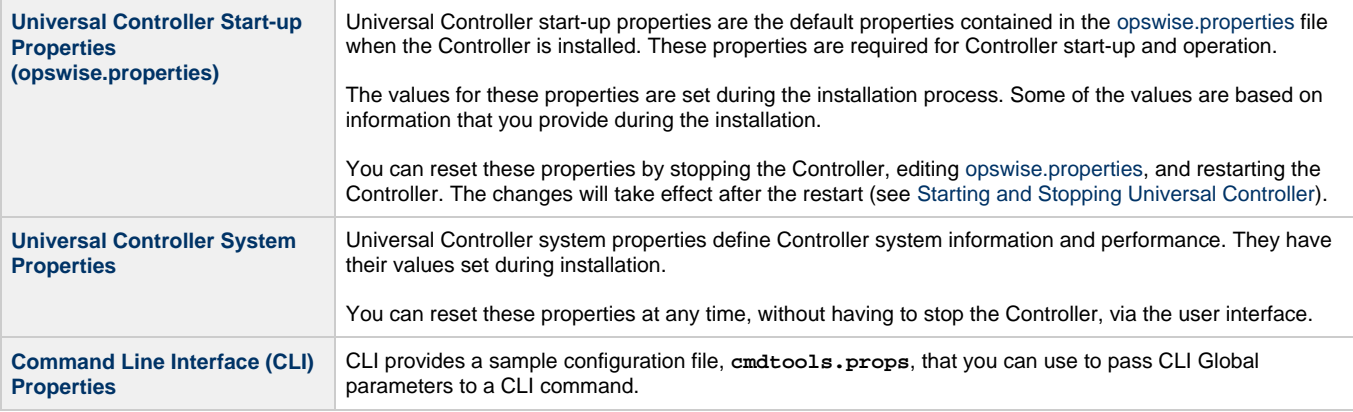

#### **Note** ◬

Properties for Universal Message Service (OMS) are installed as [configuration file options](https://www.stonebranch.com/confluence/display/UA62/OMS+Server+Configuration+Options) when OMS is installed as a component of Universal Agent. The values for these options are set during the installation. There are several [configuration](https://www.stonebranch.com/confluence/display/UA62/Configuration+Methods) [methods](https://www.stonebranch.com/confluence/display/UA62/Configuration+Methods) available for changing these values.

## <span id="page-11-1"></span>**Universal Controller Start-up Properties (opswise.properties)**

The **opswise.properties** file is read by the Controller, which is started by Tomcat.

The **opswise.properties** file resides here:

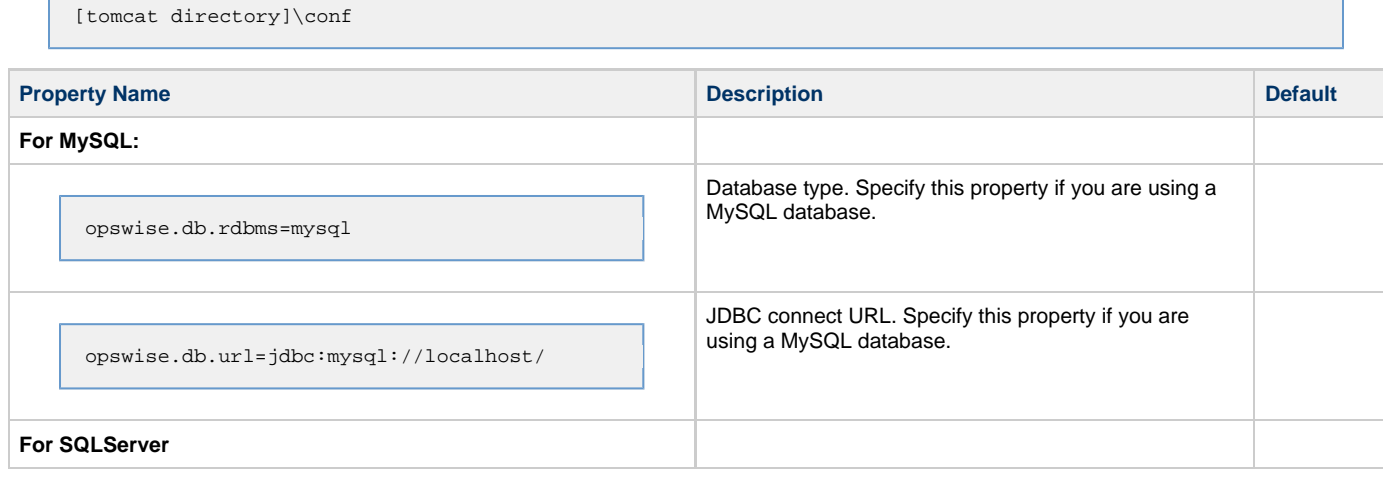

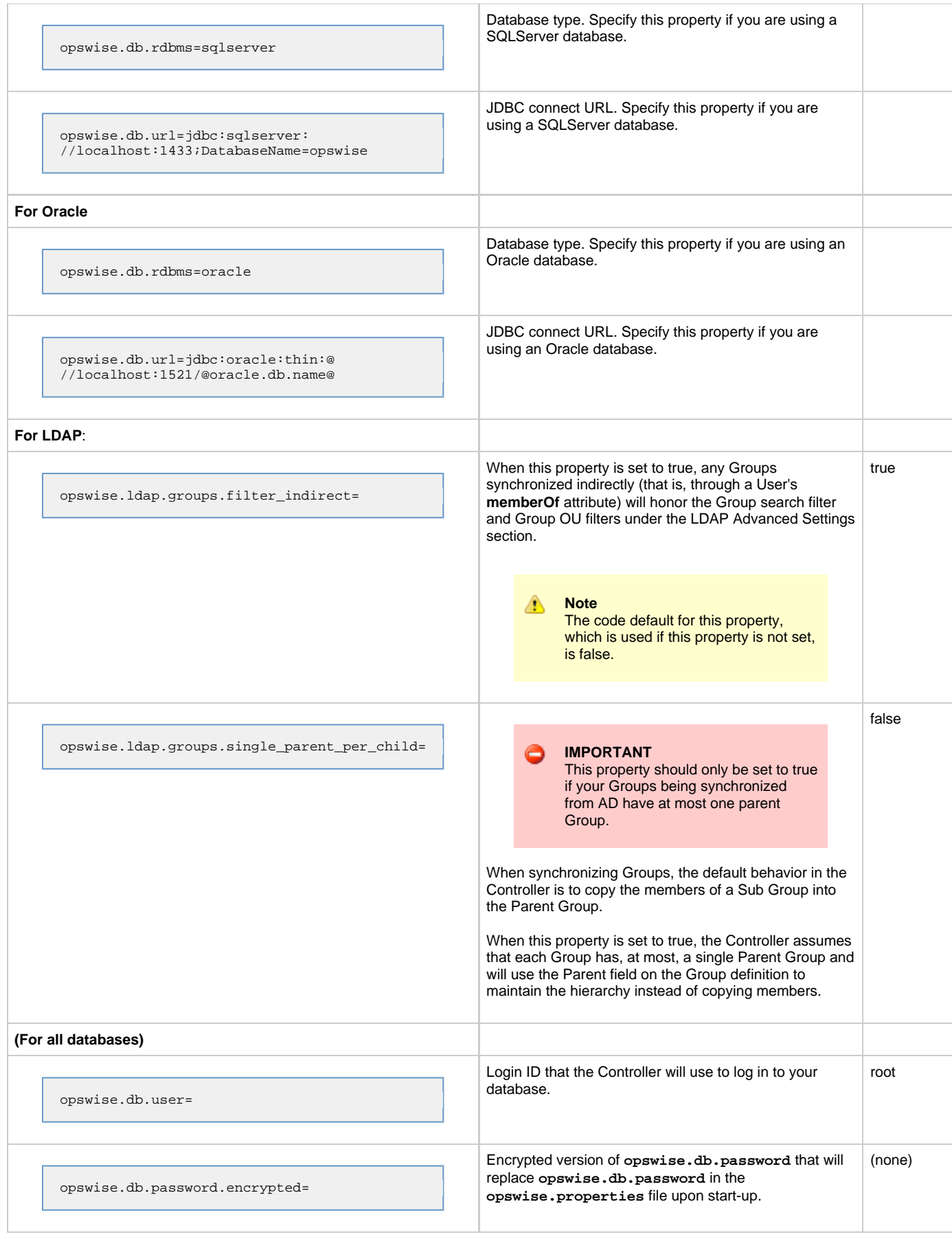

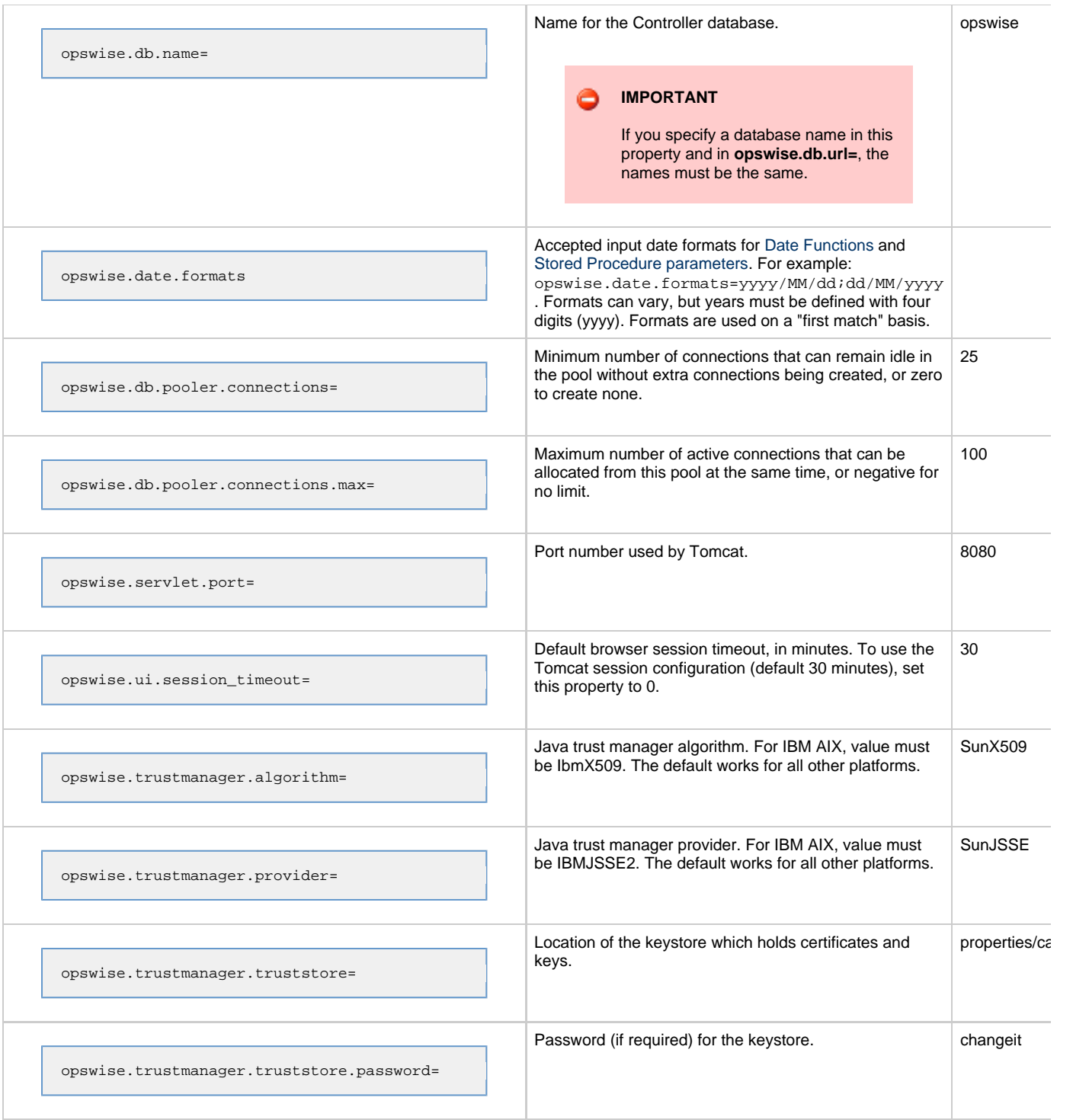

## <span id="page-13-0"></span>**Sample opswise.properties File**

```
# DB
opswise.db.rdbms=mysql
opswise.db.url=jdbc:mysql://localhost/
# MYSQL
# opswise.db.rdbms=mysql
# opswise.db.url=jdbc:mysql://localhost/
# MS SQLSERVER
# opswise.db.rdbms=sqlserver
# opswise.db.url=jdbc:sqlserver://localhost:1433;DatabaseName=opswise
# ORACLE
# opswise.db.rdbms=oracle
# opswise.db.url=jdbc:oracle:thin:@//localhost:1521/@oracle.db.name@
#
# COMMON
#
# trust manager algorithm & provider
#opswise.trustmanager.algorithm=SunX509
#opswise.trustmanager.provider=SunJSSE
#
opswise.db.user=root
opswise.db.password=pswd
opswise.db.name=opswise
opswise.db.pooler.connections=2
opswise.db.pooler.connections.max=40
opswise.servlet.port=8080
opswise.ui.session_timeout=30
```
## <span id="page-14-0"></span>**Universal Controller System Properties**

Properties for your Universal Controller system are set (in the Controller database) during Controller installation. These properties let you define Controller system information and performance.

Universal Controller system properties do not reside in a properties file; they are available only via the user interface. You can reset these properties any time after the Controller is in operation without having to stop and restart the Controller.

**Note** ⚠ You must be assigned the [ops\\_admin](https://www.stonebranch.com/confluence/display/UC62/Roles+and+Permissions#RolesandPermissions-opsadmin) role in order to reset these properties.

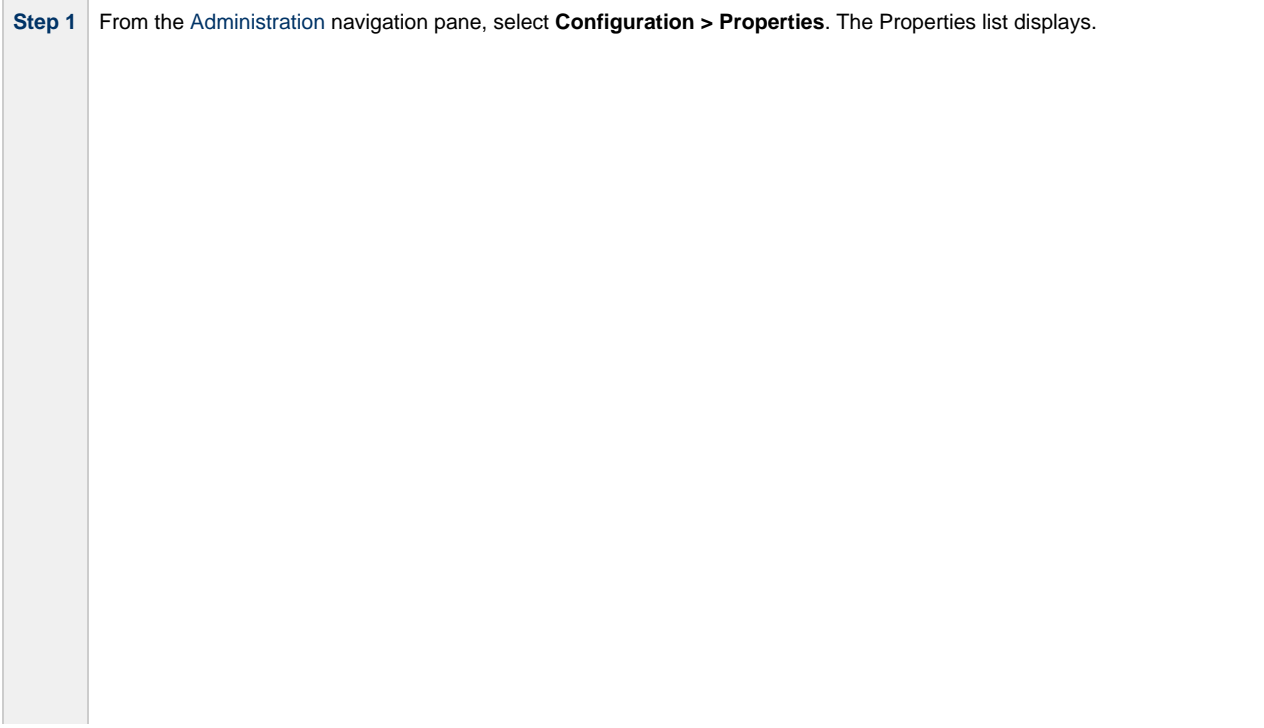

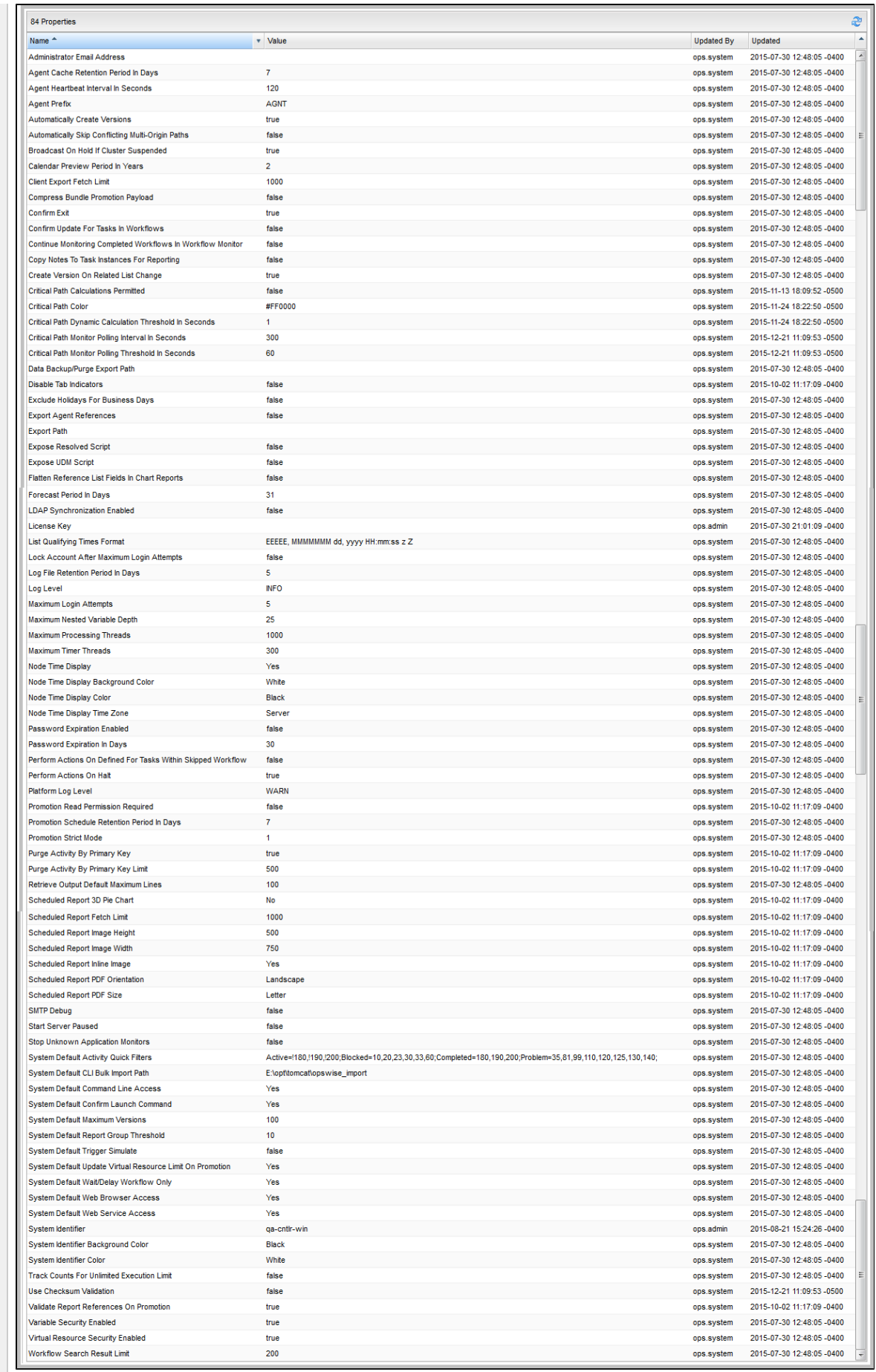

#### **Step 2** Double-click a property **Value** to change that value.

The following table describes the Universal Controller system properties:

<span id="page-16-0"></span>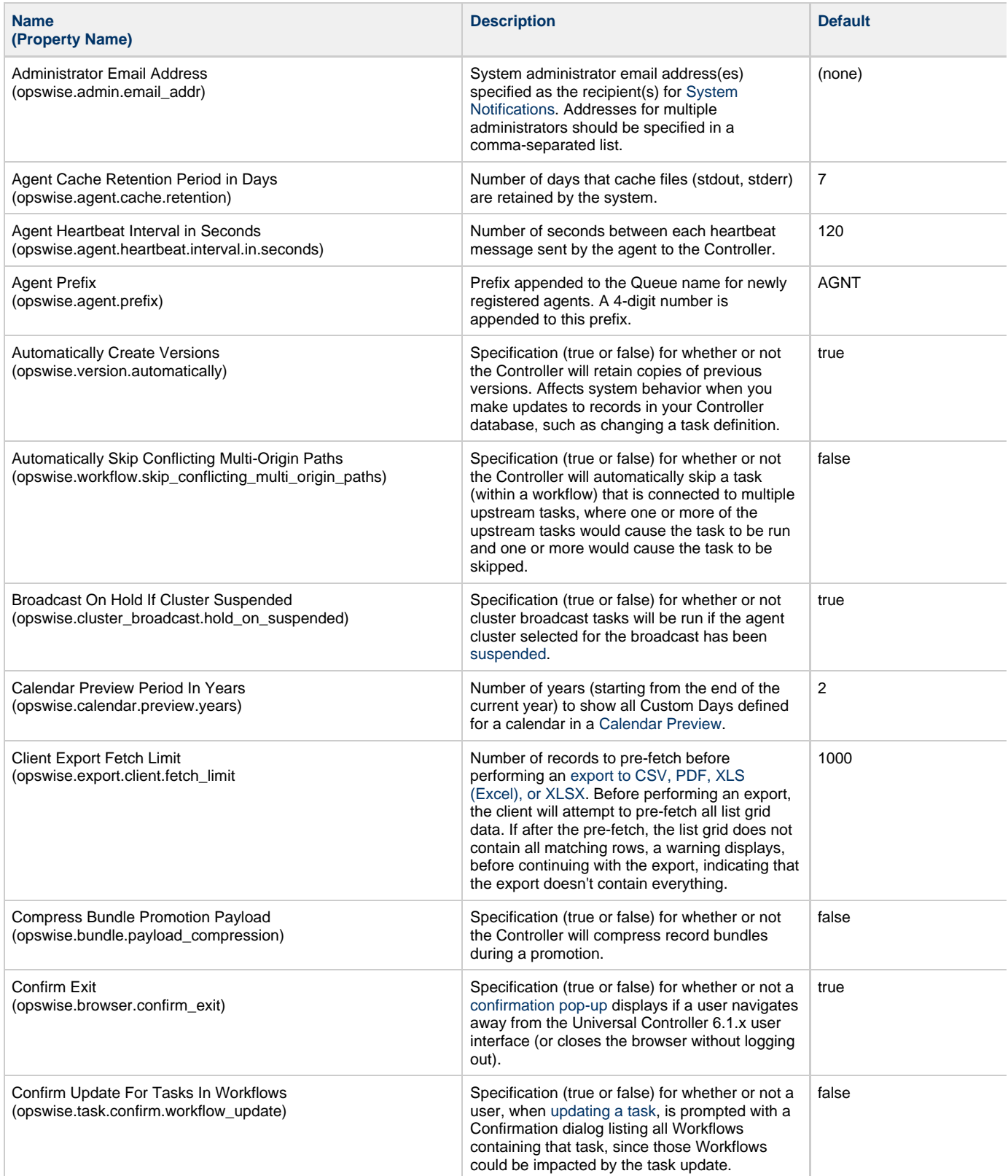

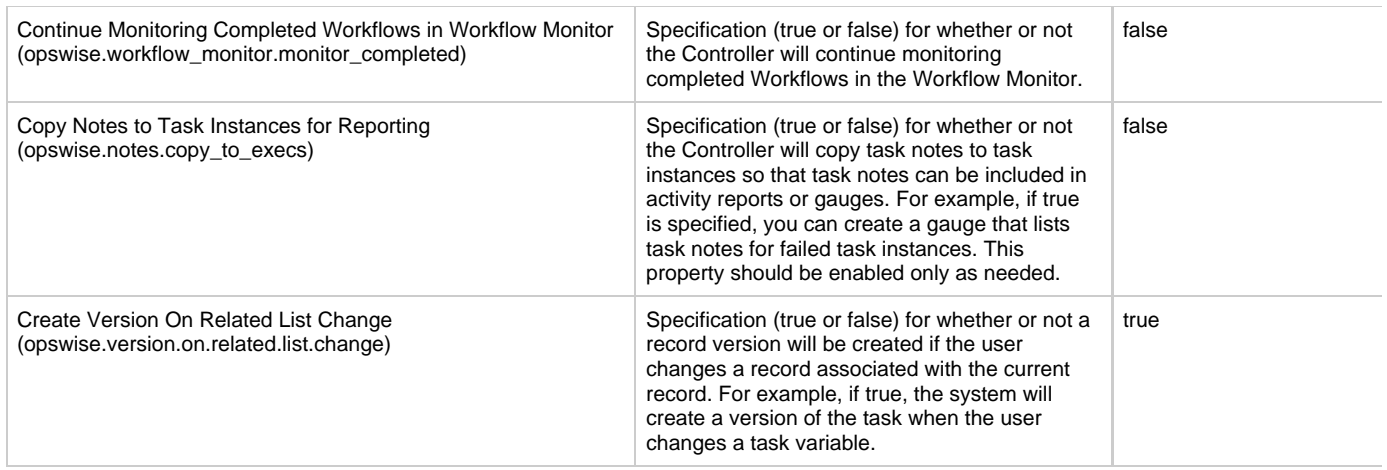

Critical Path Calculations Permitted (opswise.cp.calculations.permitted)

Specification (true or false) for whether or not a user can use the Critical Path feature of the Controller. false

- If this property is true:
	- The [Toggle Critical Path View](https://www.stonebranch.com/confluence/display/UC62/Monitoring+Workflows#MonitoringWorkflows-ToggleCriticalPathView) displays in the [Workflow](https://www.stonebranch.com/confluence/display/UC62/Monitoring+Workflows#MonitoringWorkflows-WorkflowMonitorToolbar) [Monitor Toolbar](https://www.stonebranch.com/confluence/display/UC62/Monitoring+Workflows#MonitoringWorkflows-WorkflowMonitorToolbar).
		- The [Calculate Critical Path](https://www.stonebranch.com/confluence/display/UC62/Calculate+Critical+Path) field displays in the Workflow Details.
- If this property is false:
	- The [Toggle Critical Path View](https://www.stonebranch.com/confluence/display/UC62/Monitoring+Workflows#MonitoringWorkflows-ToggleCriticalPathView) does not display in the [Workflow Monitor Toolbar](https://www.stonebranch.com/confluence/display/UC62/Monitoring+Workflows#MonitoringWorkflows-WorkflowMonitorToolbar).
	- The [Calculate Critical Path](https://www.stonebranch.com/confluence/display/UC62/Calculate+Critical+Path) field does not display in the Workflow Details, either to view or modify.
- If this property changes from false to true, logged-in users must log off/on to use the Critical Path feature.
- $\bullet$ If this property changes from true to false, the Critical Path feature will not be honored. However, Workflow Details will be preserved.

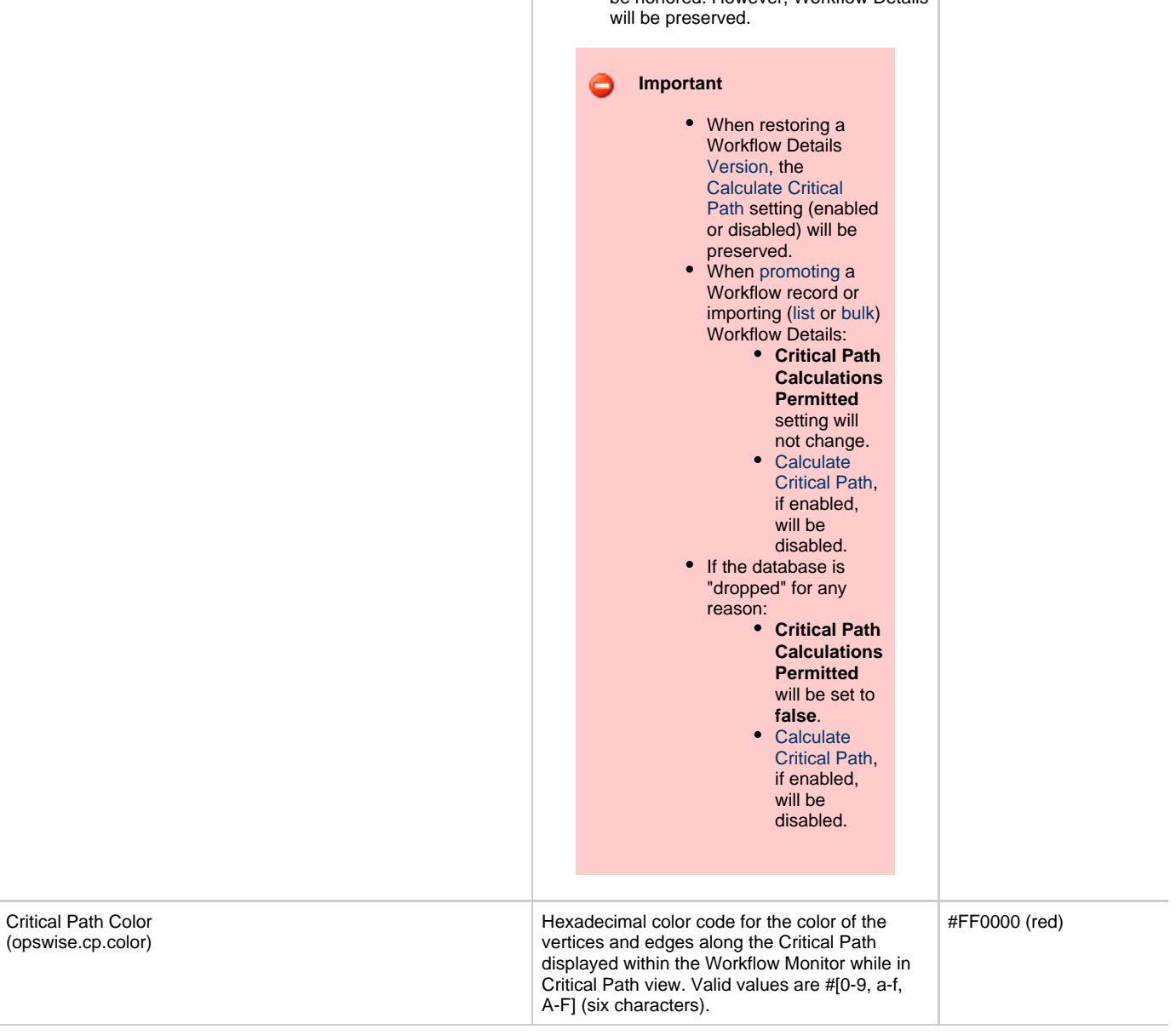

<span id="page-19-0"></span>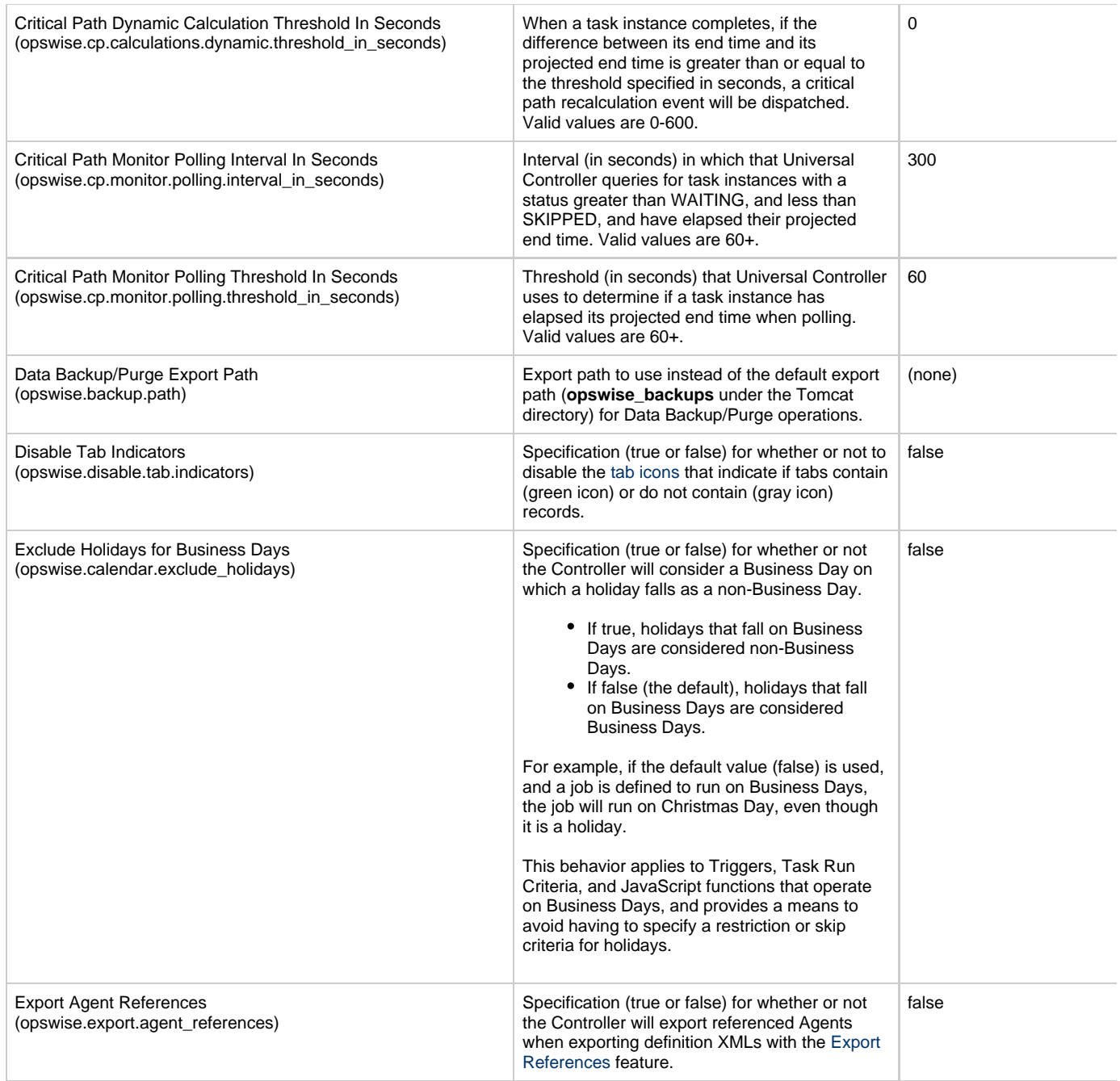

<span id="page-20-0"></span>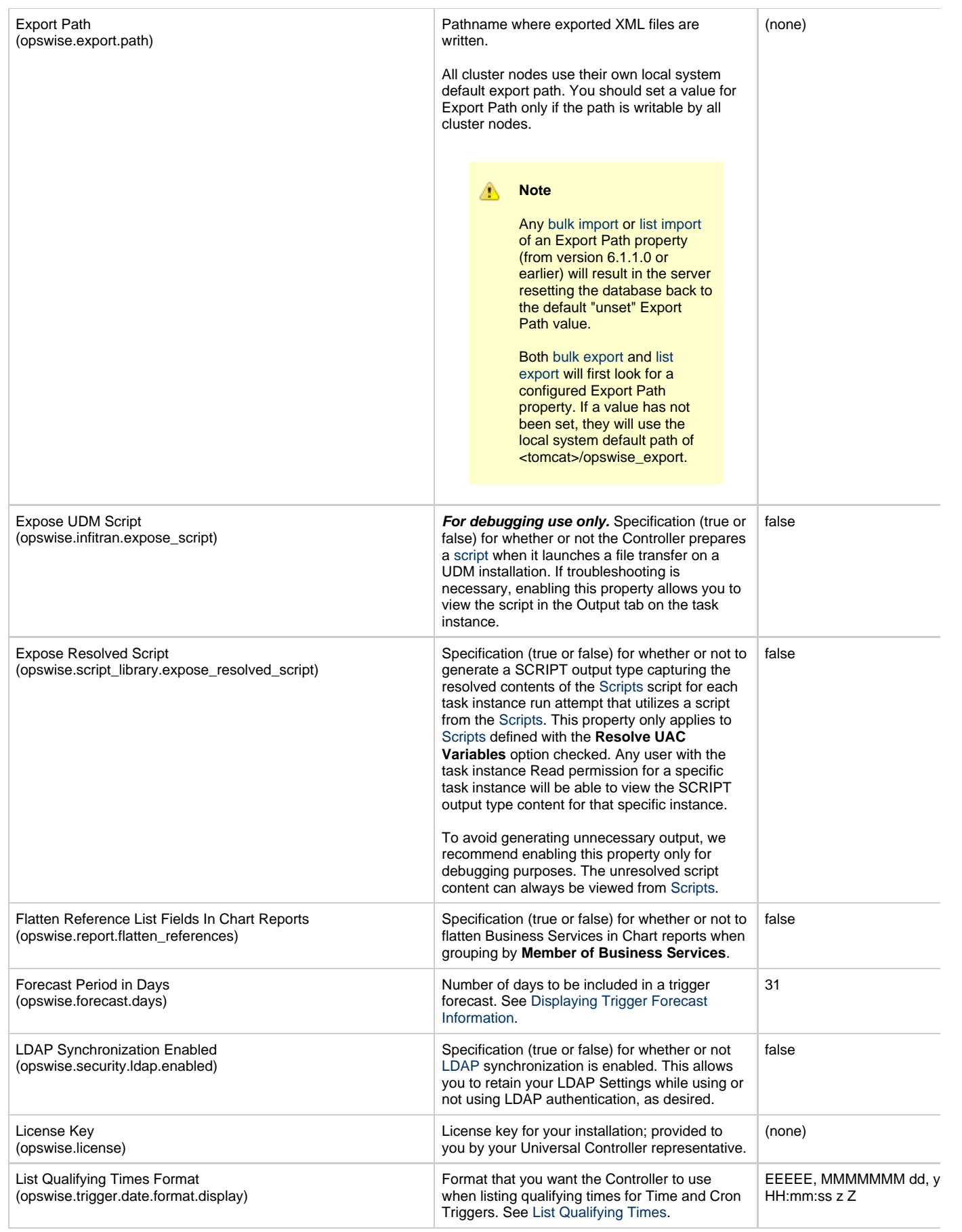

<span id="page-21-2"></span><span id="page-21-1"></span><span id="page-21-0"></span>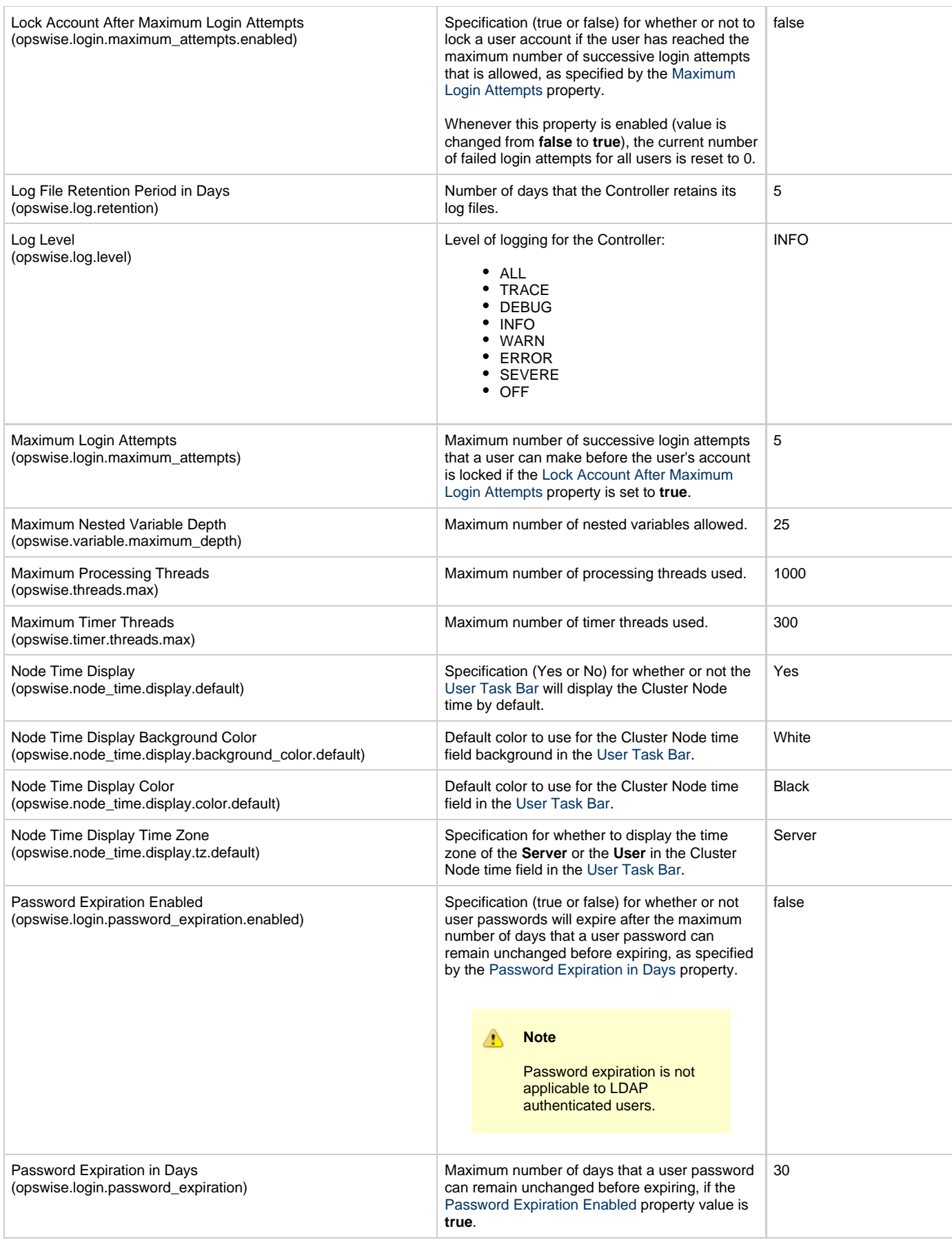

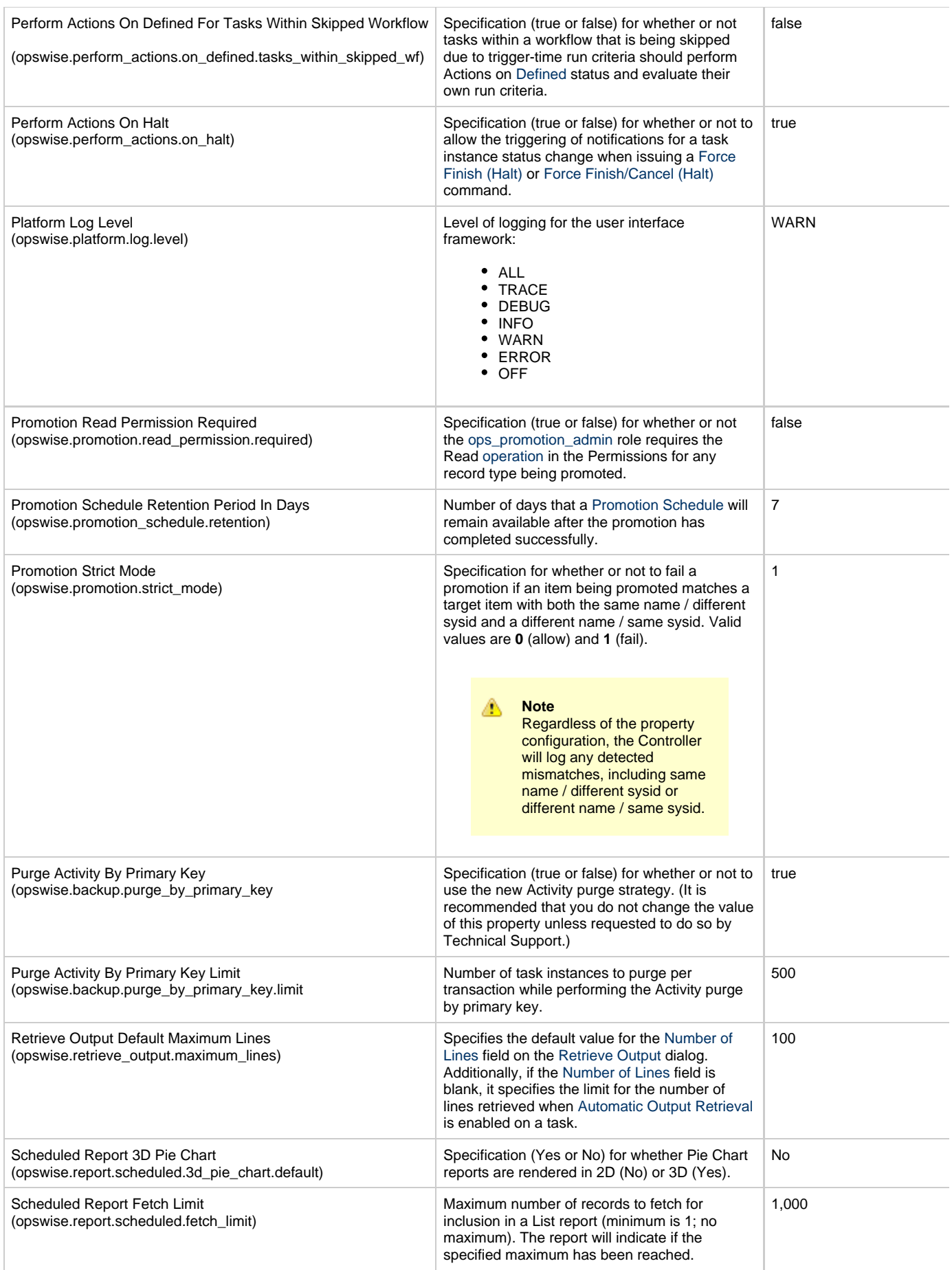

<span id="page-23-0"></span>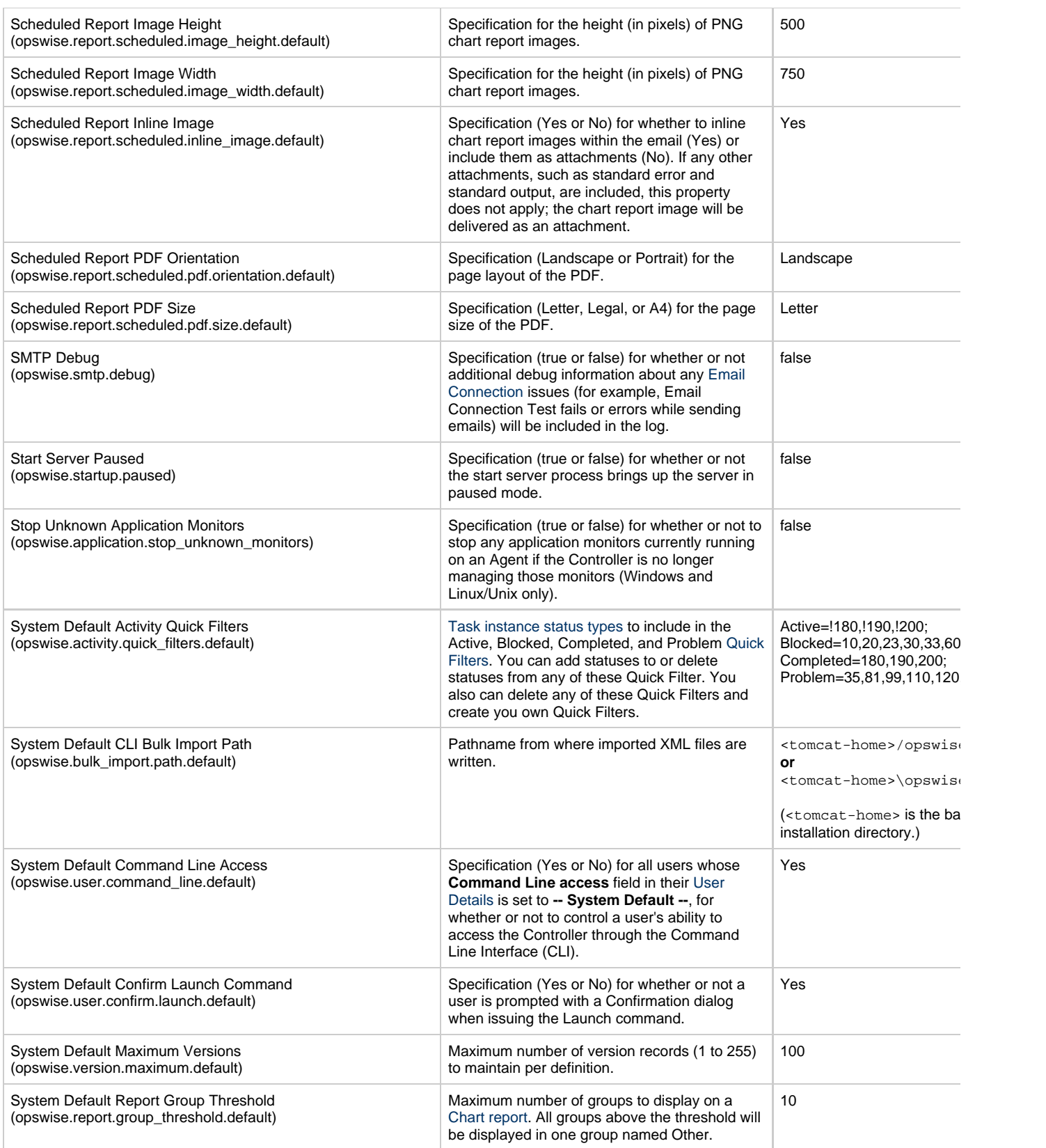

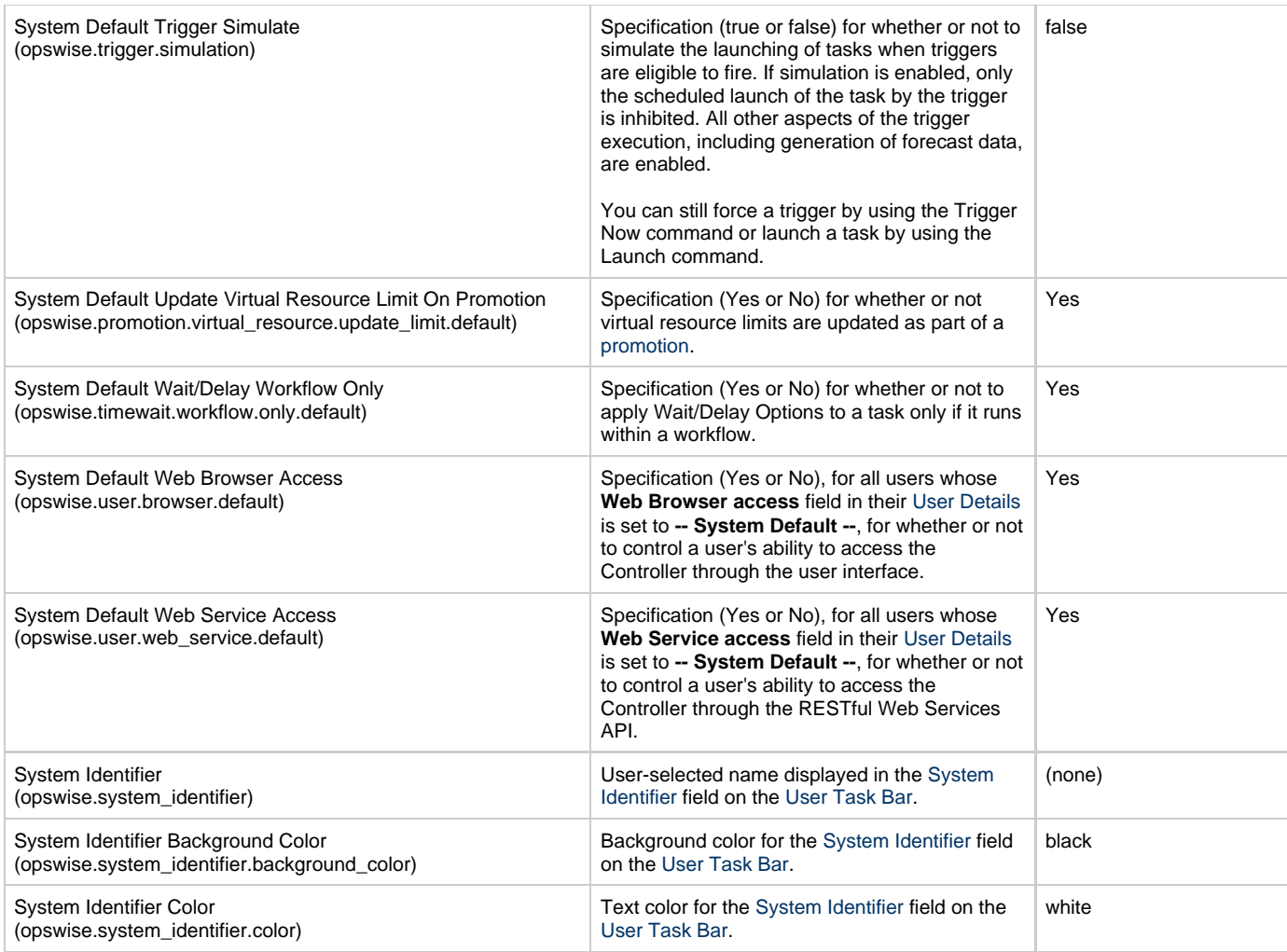

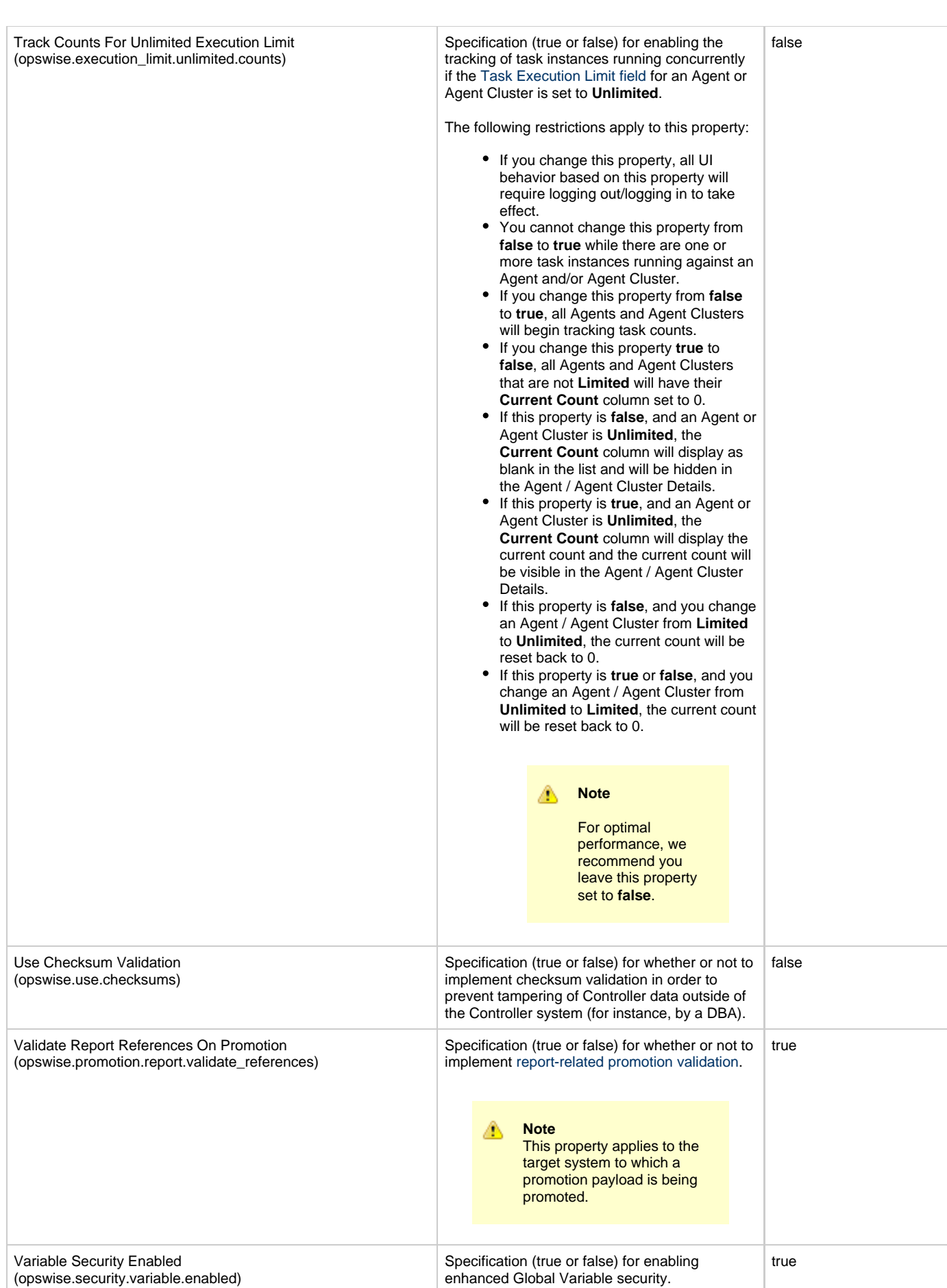

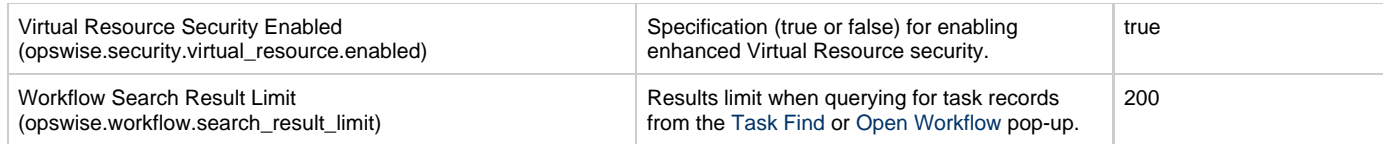

## <span id="page-26-0"></span>**Overriding Universal Controller System Properties**

You can override any Universal Controller system property by adding it to the [Universal Controller Start-up Properties \(opswise.properties\)](#page-11-1) file and [restarting the Controller](https://www.stonebranch.com/confluence/display/UC62/Starting+and+Stopping+Universal+Controller).

Any Universal Controller system property added to **opswise.properties** must be in the same format as the **opswise.properties** properties: **<Property Name>=<value>**. For example: **opswise.startup.paused=true**

When the restarted Controller reads the **opswise.properties** file, it updates the database with the value of any Universal Controller system property included in the file. It then removes that property from the file.

## <span id="page-26-1"></span>**Command Line Interface (CLI) Properties**

A sample Command Line Interface (CLI) configuration file, **cmdtools.props** is provided for your use to pass CLI Global parameters to a CLI function.

However, you can create a configuration file with any name; it must exist in the directory from where you are issuing the functions (see [Command](https://www.stonebranch.com/confluence/display/UC62/Command+Line+Interface+%28CLI%29) [Line Interface \(CLI\)](https://www.stonebranch.com/confluence/display/UC62/Command+Line+Interface+%28CLI%29)). The file is created during installation of Universal Agent if the Command Line Interface (CLI) has been selected to be installed.

## <span id="page-27-0"></span>**LDAP Settings**

- [Overview](#page-27-1)
- [Credentials for Running Tasks Authentication](#page-27-2)
- [User Login Authentication](#page-27-3)
- [LDAP Settings Field Descriptions](#page-28-0)
- [Mappings Tab](#page-30-0)
	- [Mappings Tab Column Descriptions](#page-30-1)
	- [Mapping Details](#page-30-2)
- **•** [Best Practices](#page-31-0)
	- [Determining your User OUs and Group OUs](#page-31-1)
	- [Customizing Users and Groups Lists to see DN of LDAP Synchronized Users and Groups](#page-31-2)
	- [LDAP Server Operations](#page-32-0)
	- [LDAP Settings Fields](#page-32-1)

## <span id="page-27-1"></span>**Overview**

#### А **Note**

The information provided on this page assume you have a working knowledge of LDAP authentication.

LDAP Settings, which allow you to enable the LDAP bridge for both UNIX and Windows operating systems, are available through the user interface.

You can set up Universal Automation Center to use LDAP authentication for:

- [Credentials for running tasks](#page-27-2)
- [User logins](#page-27-3)

## <span id="page-27-2"></span>**Credentials for Running Tasks Authentication**

To use LDAP authentication for Universal Controller [user credentials](https://www.stonebranch.com/confluence/display/UC62/Credentials):

**UNIX** If you want the credentials for Universal Agent to go through LDAP authentication, the UNIX machine on which the Agents reside require PAM. The Agents must be configured to use PAM, and PAM must be configured to use LDAP. The UNIX systems that support PAM authentication are AIX, HP-UX, Linux, and Solaris. Refer to [Security of Universal Agent](https://www.stonebranch.com/confluence/display/UA62/Security+of+Universal+Agent+Components) [Components](https://www.stonebranch.com/confluence/display/UA62/Security+of+Universal+Agent+Components) to see which Agent Server components can use PAM authentication on these systems. Set up your PAM configuration to use the PAM LDAP module. Depending on your LDAP version, some other configuration steps may be required. Once PAM is configured, tasks specifying credentials will authenticate over LDAP transparently. **Windows** While no set-up steps are required to specifically enable Domain/Active Directory credential authentication, the target system does need to belong to a Domain or Active Directory Forest. When you specify credentials for a task, use DOMAIN\user as the user name.

## <span id="page-27-3"></span>**User Login Authentication**

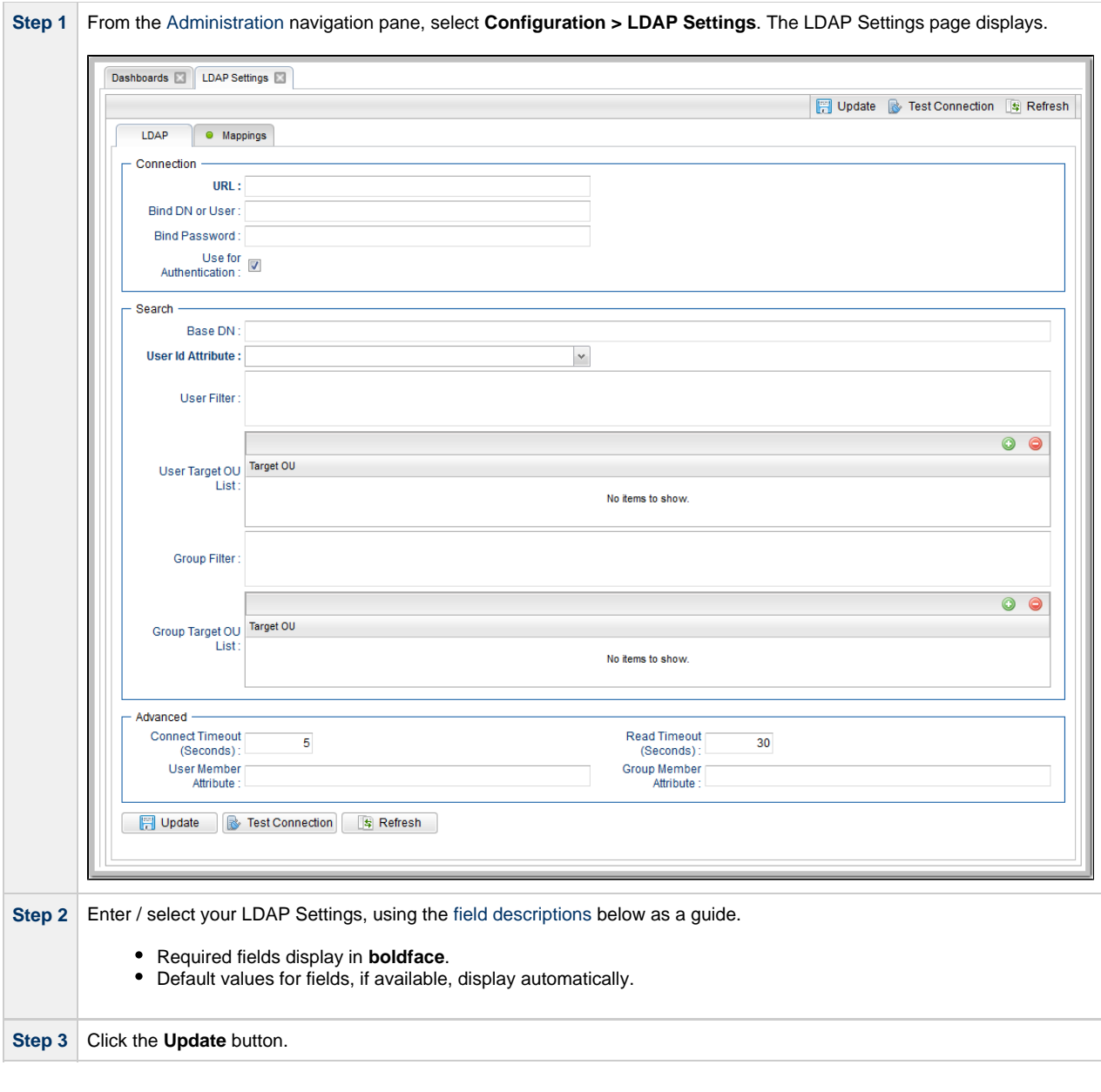

**Note** ◬

In order to log in to the Controller using LDAP, you must set the [LDAP Synchronization Enabled](#page-20-0) Universal Controller System property (**Administration > Configuration > Properties** in the Controller user interface) to **true**.

## <span id="page-28-0"></span>**LDAP Settings Field Descriptions**

The following table describes the fields and buttons that display in the LDAP Settings.

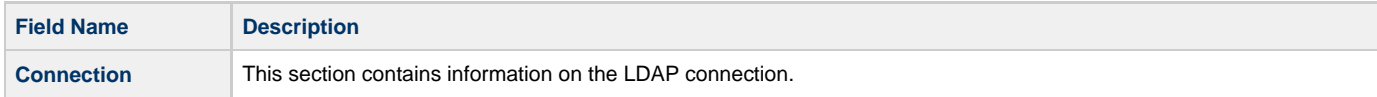

<span id="page-29-2"></span><span id="page-29-1"></span><span id="page-29-0"></span>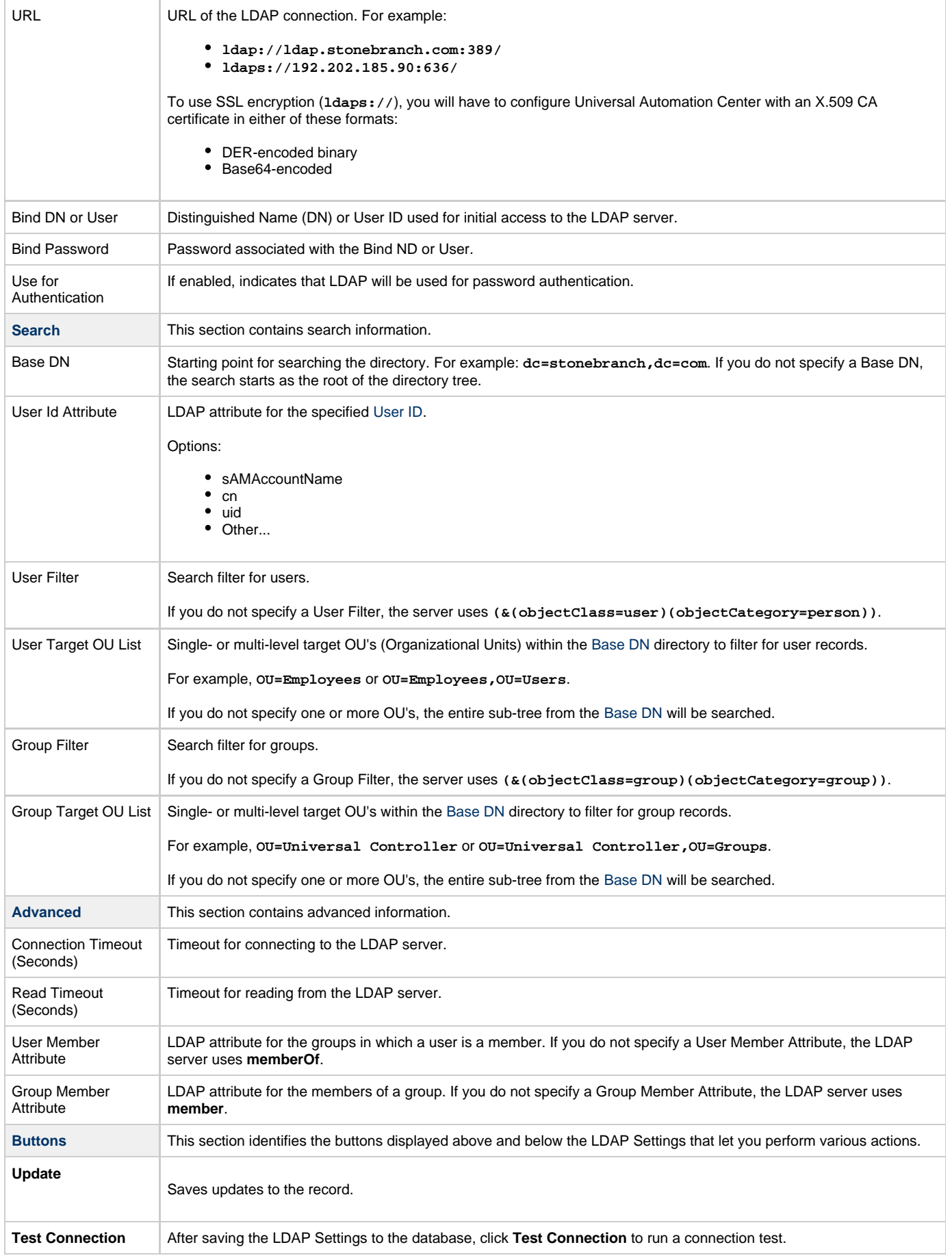

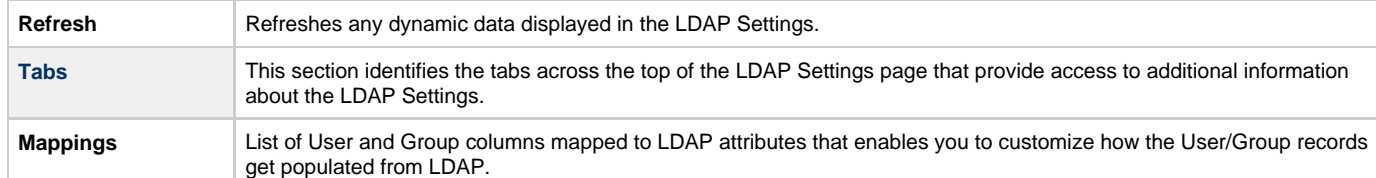

## <span id="page-30-0"></span>**Mappings Tab**

 $\overline{a}$ 

The Mappings tab of the LDAP Settings page displays a list of Controller columns mapped to LDAP attributes.

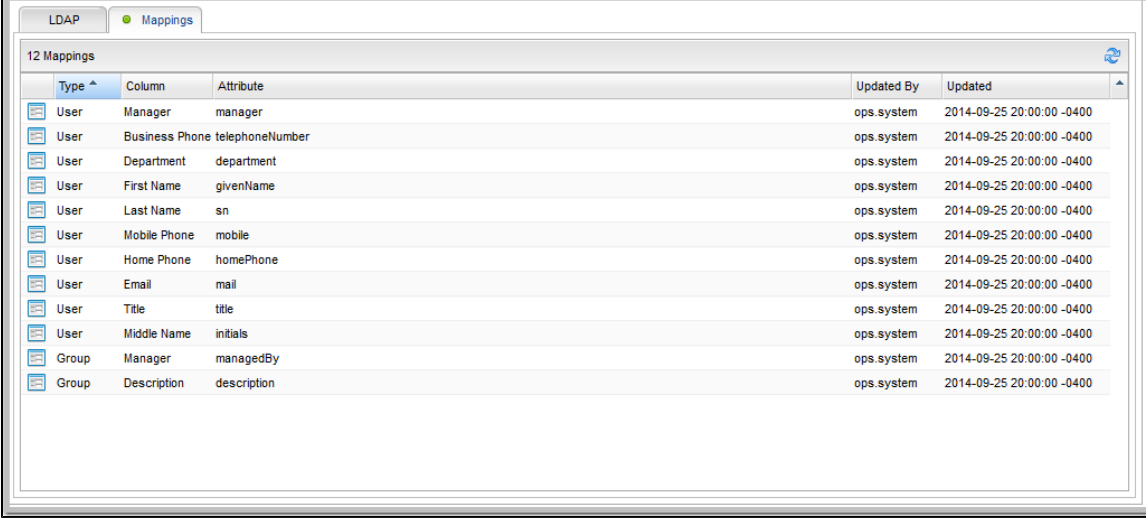

### <span id="page-30-1"></span>**Mappings Tab Column Descriptions**

The following table describes the default columns displayed on the Mappings tab:

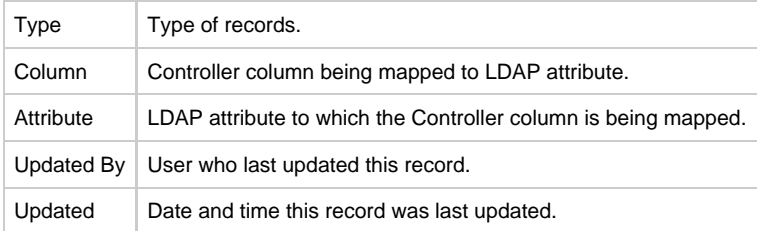

## <span id="page-30-2"></span>**Mapping Details**

To view the Mapping Details for a mapping on the list, click the Details icon next to that mapping.

For example:

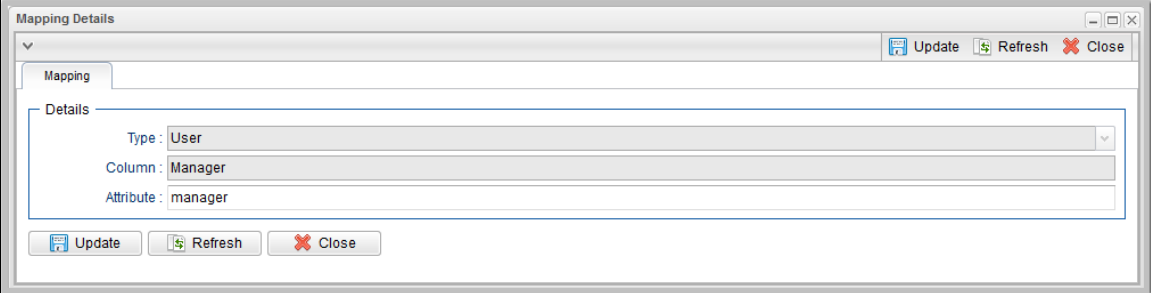

## <span id="page-31-0"></span>**Best Practices**

The following best practices are provided to assist you in configuring LDAP.

#### <span id="page-31-1"></span>**Determining your User OUs and Group OUs**

- 1. Determine which users/groups need to have access to Universal Controller.
- 2. Determine which Organizational Units (OUs) those users/groups belong to.
- 3. Build your list of user and group OUs.

Consider the following organizational units for required Users and Groups.

#### **Users**

OU=NorthAmerica,OU=CorporateUsers,**OU=Corporate,DC=stonebranch,DC=com**

OU=Students,**OU=Corporate,DC=stonebranch,DC=com**

#### **Groups**

OU=AtlantaGroup,OU=CorporateGroups,**OU=Corporate,DC=stonebranch,DC=com**

OU=OntarioGroup,OU=CorporateGroups,**OU=Corporate,DC=stonebranch,DC=com**

OU=OtherGroups,**OU=Corporate,DC=stonebranch,DC=com**

You specify the User and Group Target OUs relative from the [Base DN](#page-32-2). In this case, the Base DN would be **OU=Corporate,DC=stonebranch,DC=com**.

For the [User Target OU List](#page-29-1) LDAP Settings field, you would have the following entries:

OU=NorthAmerica,OU=CorporateUsers

OU=Students

For the [Group Target OU List](#page-29-2) LDAP Settings field, you would have the following entries:

OU=AtlantaGroup,OU=CorporateGroups

OU=OntarioGroup,OU=CorporateGroups

OU=OtherGroups

#### <span id="page-31-2"></span>**Customizing Users and Groups Lists to see DN of LDAP Synchronized Users and Groups**

For each User and Group object in the LDAP directory that matches the configured search and OU configuration in Universal Controller, a User and Group record are created in the Controller to represent those objects.

For each User and Group record in the Controller that represents a synchronized LDAP User or Group, the **Source** column on the [Users list](https://www.stonebranch.com/confluence/display/UC62/Users+and+Groups#UsersandGroups-AddingaUser) or [Groups List,](https://www.stonebranch.com/confluence/display/UC62/Users+and+Groups#UsersandGroups-AddingaGroup) respectively, contains the Distinguished Name of that User or Group in LDAP. (For Users and Groups created locally in the Controller, the **Source** column is blank.)

For example:

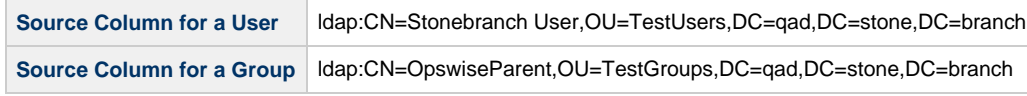

⚠ **Note**

By default, the **Source** column is not shown on either lists. For instructions on how to add the **Source** column, see [Selecting](https://www.stonebranch.com/confluence/display/UC62/Record+Lists#RecordLists-SelectingColumns%2FColumnLocationsforaList) [Columns / Column Locations for a List.](https://www.stonebranch.com/confluence/display/UC62/Record+Lists#RecordLists-SelectingColumns%2FColumnLocationsforaList)

#### <span id="page-32-0"></span>**LDAP Server Operations**

If LDAP is configured for Universal Controller, it refreshes every 24 hours.

Additionally, the Controller provides two [Server Operations](#page-40-0) that let you force an LDAP refresh:

**LDAP Refresh (Asynchronous)**

This server operation performs an LDAP refresh in the background and sends entries to the Universal Controller log.

**LDAP Refresh**

This server operation perform an LDAP refresh that writes all log entries to the user interface as well as to the log, and prevents all other user activity while the process is running. If you estimate the refresh could take a considerable amount of time, we recommend you use the LDAP Refresh server operation.

### <span id="page-32-1"></span>**LDAP Settings Fields**

The following Best Practices should be followed for specific fields in the LDAP Settings.

#### **URL**

To avoid an inadvertent synchronization of LDAP using an incomplete LDAP configuration, refrain from providing a value for this setting until LDAP configuration has been completed.

Once LDAP configuration has been completed, you can utilize the LDAP Refresh server operation to verify your configuration.

#### <span id="page-32-2"></span>**Base DN**

All directory searches are relative from the base object defined by the specified DN. The Base DN (or search entry point) should be the lowest base object in the directory for which both the User and Group OUs can be searched from.

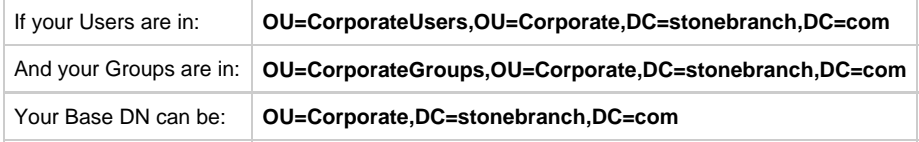

#### **User Filter**

This setting defines which objects the Controller considers as Users when it queries objects in the configured User OUs (see pointers on configuring User OUs).

By default, the query will match any object **(objectClass=\*)**. However, this is very unlikely to be the desired configuration.

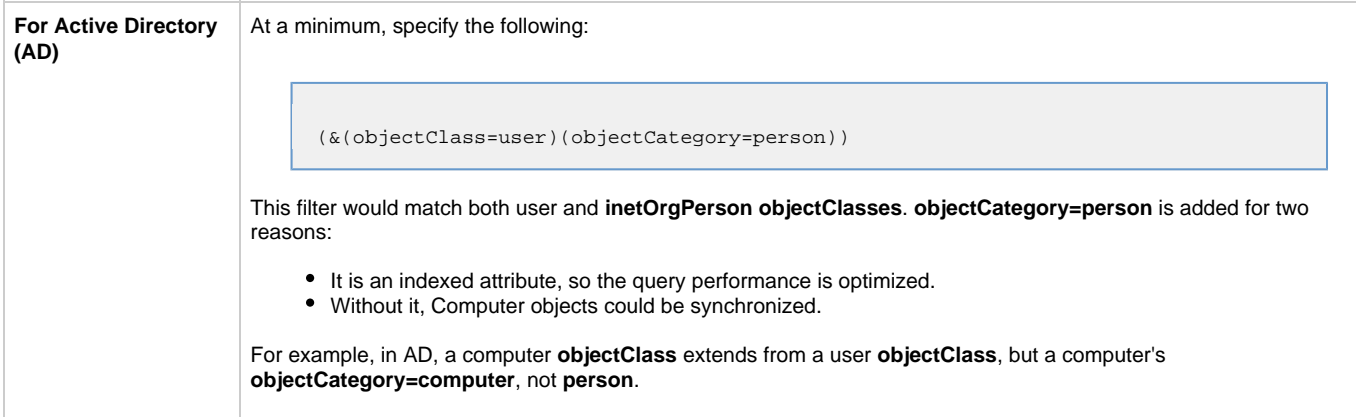

#### Δ **Note**

Once an object (User or Group) is synchronized into the Controller, it will not be deleted if search filter/OU criteria are narrowed. However, broadening your search filter/OU scope will pull in new objects. After modifying your LDAP configuration to narrow the search scope, a Controller administrator will need to delete any Users and Groups that are no longer desired/match the LDAP configuration.

You can synchronize Users that belong only to a specific Group, such as one created for Opswise.

For example:

CN=OpswiseGroup,OU=CorporateGroups,OU=Corporate,DC=stonebranch,DC=com

To ensure that only Users belonging to **OpswiseGroup** are synchronized, modify the recommended minimum user search filter:

(&(objectClass=user)(objectCategory=person)(memberOf=CN=OpswiseGroup,OU=CorporateGroups,OU=Corporate,DC=stonebranch,DC=com))

You can synchronize Users that belong any Group that is a descendant of **OpswiseGroup**.

For example:

- **OpswiseGroupA** is a member of **OpswiseGroup**.
- **OpswiseGroupB** is a member of **OpswiseGroupA**.
- **OpswiseGroupC** is a member of **OpswiseGroupB**.

To achieve this in AD, modify the search filter used to synchronize users that belong only to a specific Group:

(&(objectClass=user)(objectCategory=person)(memberOf:1.2.840.113556.1.4.1941:=CN=OpswiseGroup,OU=CorporateGroups,OU=Corporate,DC=stonebranch,DC=com)))

Essentially, replacing **memberOf** with **memberOf:1.2.840.113556.1.4.1941:** will ensure that nested groups are considered.

**1.2.840.113556.1.4.1941** (Matching rule OID) is a special "extended match operator" that walks the chain of ancestry in objects all the way to the root until it finds a match (see [http://msdn.microsoft.com/en-us/library/windows/desktop/aa746475\(v=vs.85\).aspx](http://msdn.microsoft.com/en-us/library/windows/desktop/aa746475(v=vs.85).aspx)).

#### **Group Filter**

This setting defines which objects the Controller considers as Groups when it queries objects in the configured Group OUs (see pointers on configuring Group OUs).

By default, the query will match any object **(objectClass=group)**.

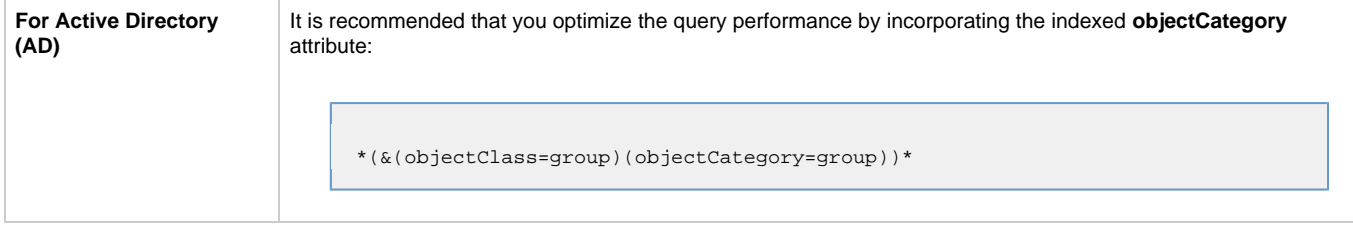

To limit the Groups synchronized from LDAP to a few specific Groups or Groups by name, adjust the Group search filter to include a query on the CN (common name) attribute.

For example, to synchronize a single group named **CN=OpswiseGroup,OU=CorporateGroups,OU=Corporate,DC=stonebranch,DC=com**, modify the recommended minimum group search filter:

(&(objectClass=group)(objectCategory=group)(cn=OpswiseGroup))

To synchronize only **OpswiseGroupA**, **OpswiseGroupB**, and **OpswiseGroupC**, use the following filter:

(&(objectClass=group)(objectCategory=group)(|(cn=OpswiseGroupA)(cn=OpswiseGroupB)(cn=OpswiseGroupC)))

To synchronize any Group that is a (direct) member of **OpswiseGroup**, use the following search filter:

(&(objectClass=group)(objectCategory=group)(|(cn=OpswiseGroup)(memberOf=CN=OpswiseGroup,OU=CorporateGroup

To synchronize any Group that is a descendant of **OpswiseGroup** (multi-nested groups), use the following search filter:

(&(objectClass=group)(objectCategory=group)(|(cn=OpswiseGroup)(memberOf:1.2.840.113556.1.4.1941:=CN=Opsw:

Essentially, replacing **memberOf** with **memberOf:1.2.840.113556.1.4.1941:** will ensure that nested groups are considered.

**1.2.840.113556.1.4.1941** (matching rule OID) is a special "extended match operator" that walks the chain of ancestry in objects all the way to the root until it finds a match (see [http://msdn.microsoft.com/en-us/library/windows/desktop/aa746475\(v=vs.85\).aspx](http://msdn.microsoft.com/en-us/library/windows/desktop/aa746475(v=vs.85).aspx)).

If you do not want to synchronize Groups:

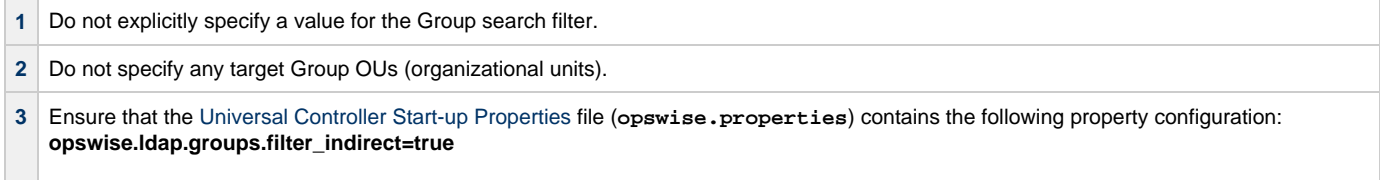

(If **opswise.ldap.groups.filter\_indirect=true**, any Groups synchronized indirectly - that is, through a User's **memberOf** attribute - will honor the Group Filter and Group Target OU List.)

#### **Note** Δ

The **opswise.ldap.groups.single\_parent\_per\_child** start-up property should be set to **true** only if your Groups being synchronized from AD have at most one parent Group. When synchronizing Groups, the default Controller behavior is to copy the members of a Sub Group into the Parent Group. If this property is set to **true**, the Controller assumes that each Group has, at most, a single Parent Group and will use the Parent field on the Group definition to maintain the hierarchy instead of copying members.

## <span id="page-35-0"></span>**Data Backup - Purge**

- [Overview](#page-35-1)
- [Creating a Data Backup / Purge Record](#page-35-2)
	- [Data Backup / Purge Details](#page-36-0)
	- [Data Backup / Purge Details Field Descriptions](#page-37-0)
- [Running a Data Backup / Purge Manually](#page-39-0)
- [Importing Backed Up / Purged Data into the Controller](#page-39-1)
- [Returning Virtual Resources for Purged Task Instances in Failure Status](#page-39-2)

## <span id="page-35-1"></span>**Overview**

Universal Controller maintains a record of all system activity, including:

- [Audit records](https://www.stonebranch.com/confluence/display/UC62/Audits)
- [Activity](https://www.stonebranch.com/confluence/display/UC62/Monitoring+Activity+from+the+Activity+Monitor)
- [History](https://www.stonebranch.com/confluence/display/UC62/Monitoring+Activity+History)

The Data Backup / Purge feature allows you to configure automatic backups and/or purges of some or all of the Controller activity data. Depending on your organization's needs, you should schedule regular data backups. Depending on the volume of your installation, the amount of data in your Controller database could become unwieldy if you do not schedule regular purges of old data.

The data is written to XML files in the directory you specify.

♨ **Note** For instructions on how to purge user-created Controller records, see [Purging Old Versions of Records.](https://www.stonebranch.com/confluence/display/UC62/Records#Records-PurgingOldVersionsofRecords)

## <span id="page-35-2"></span>**Creating a Data Backup / Purge Record**

**Contract Contract** 

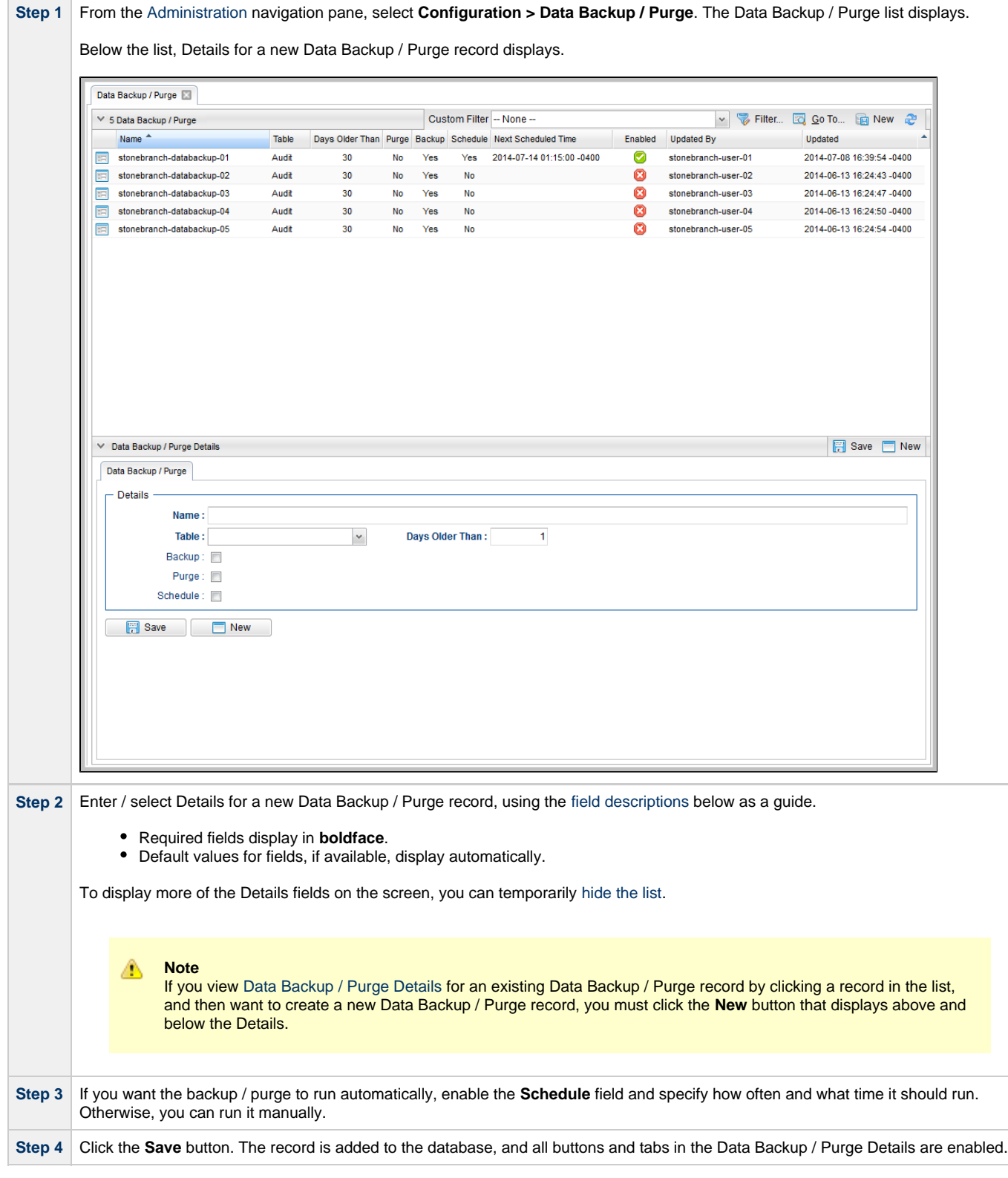

### <span id="page-36-0"></span>**Data Backup / Purge Details**

The following Data Backup / Purge Details is for an existing Data Backup / Purge record.

Depending on the values that you enter / select for these fields, more (or less) fields may display. See the [field descriptions](#page-37-0), below, for a description of all fields that may display in the Data Backup / Purge Details.

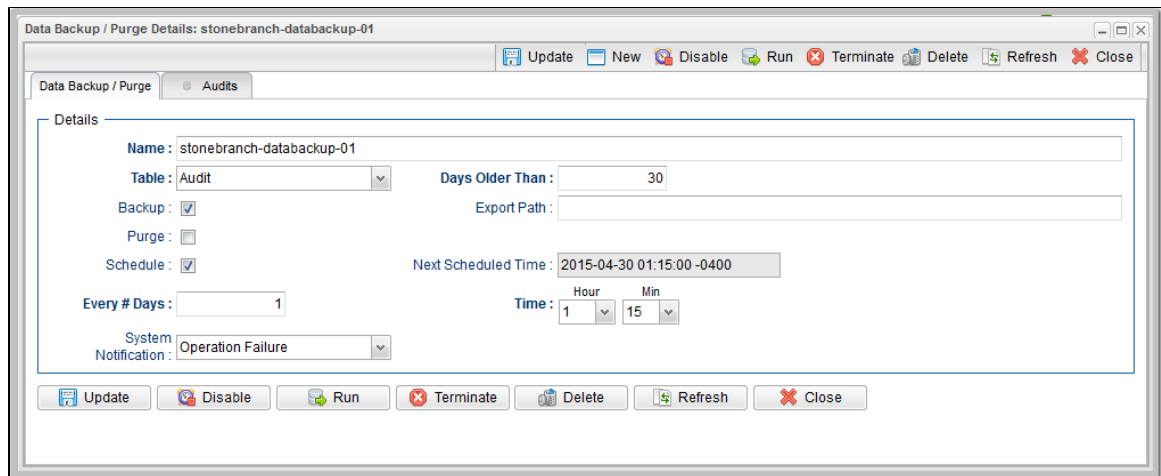

## <span id="page-37-0"></span>**Data Backup / Purge Details Field Descriptions**

The following table describes the fields, buttons, and tabs that display in the Data Backup / Purge Details.

<span id="page-37-1"></span>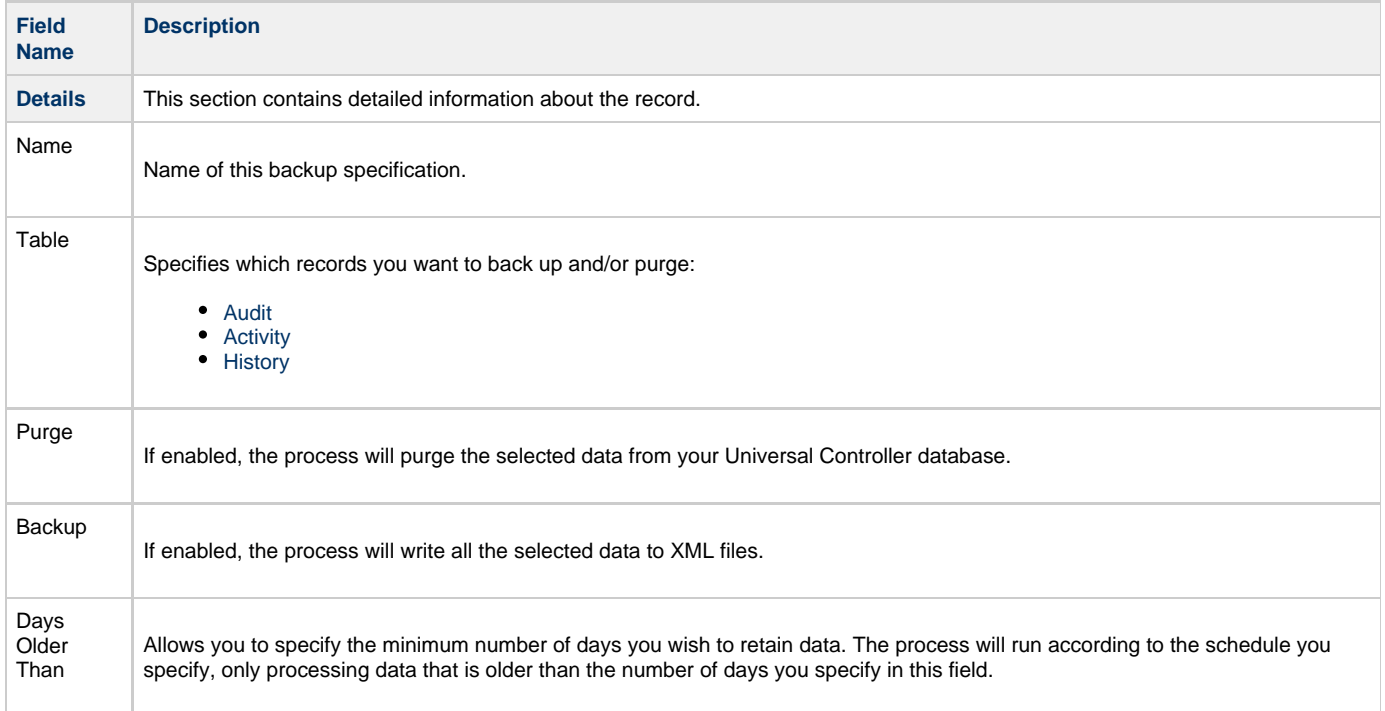

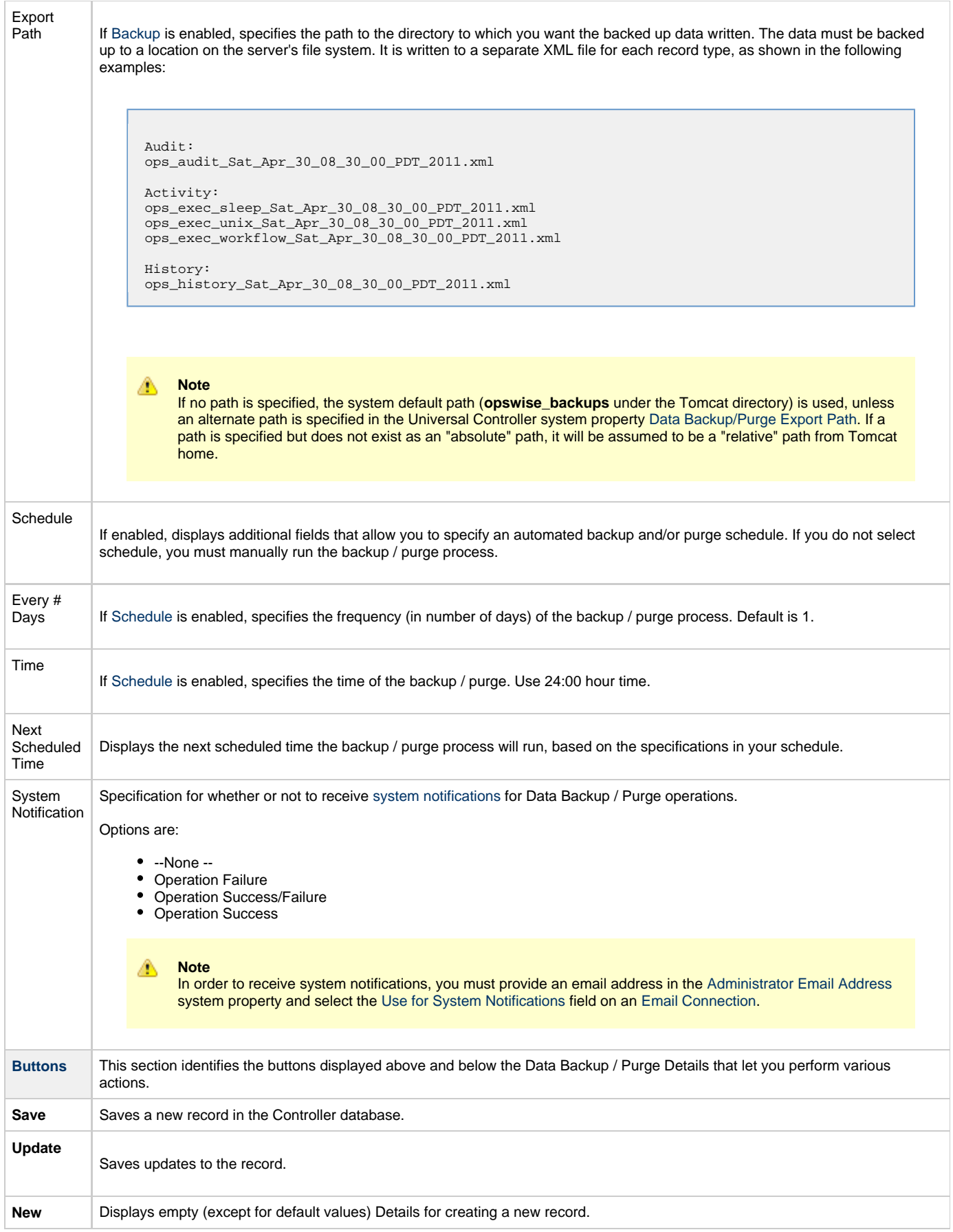

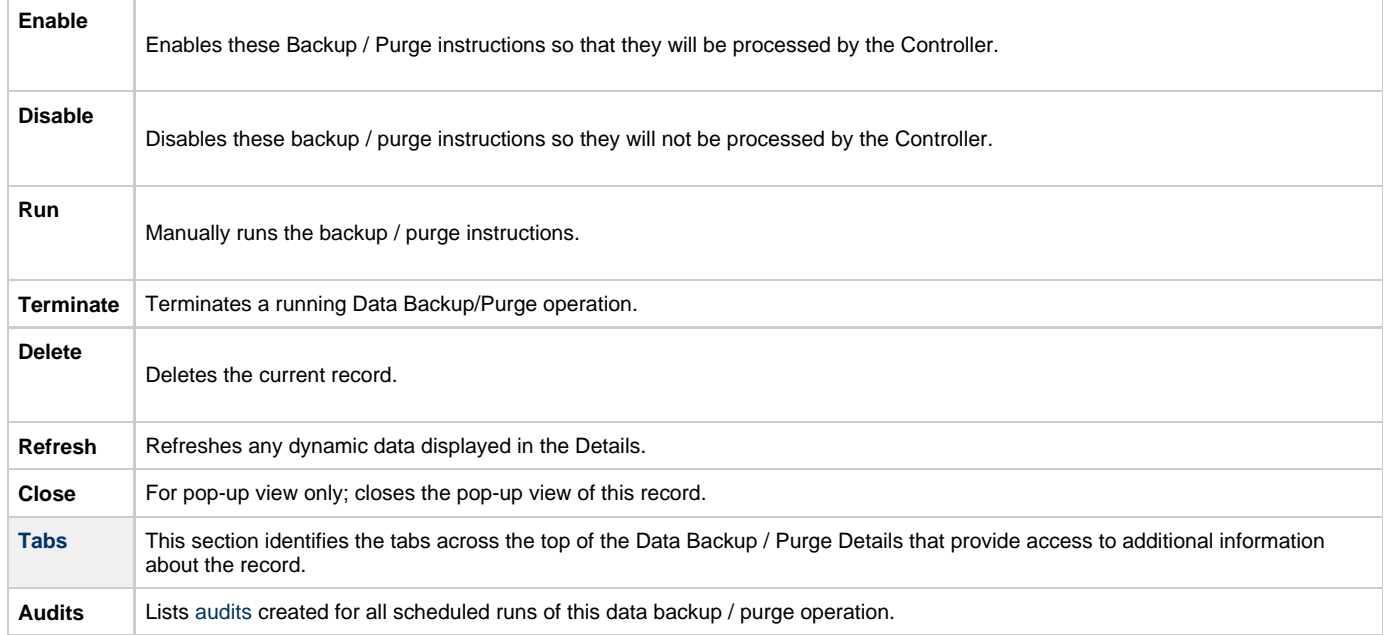

## <span id="page-39-0"></span>**Running a Data Backup / Purge Manually**

If you want to manually run a data backup or purge, either:

- On the Backups list, right-click the **Name** of the Data Backup / Purge that you want to run and click **Run**.
- Display the Details of the Data Backup / Purge that you want to run and click the **Run** button.

## <span id="page-39-1"></span>**Importing Backed Up / Purged Data into the Controller**

If you want to import any of the XML files created by a Data Backup / Purge, you can copy the XML file(s) into the bulk export output path and run bulk import. See [Running an Import.](https://www.stonebranch.com/confluence/display/UC62/Upgrading+Universal+Controller#UpgradingUniversalController-RunanImportontheActiveController)

## <span id="page-39-2"></span>**Returning Virtual Resources for Purged Task Instances in Failure Status**

Task instances that have their **Hold Resources on Failure** field enabled will hold their renewable [virtual resources](https://www.stonebranch.com/confluence/display/UC62/Virtual+Resources) if the task instance is in [Failed](https://www.stonebranch.com/confluence/display/UC62/Displaying+Task+Instance+Status#DisplayingTaskInstanceStatus-TaskInstanceStatusTypes) status.

However, when these task instances are purged, the virtual resources are returned.

## <span id="page-40-0"></span>**Server Operations**

- [Overview](#page-40-1)
- [Running a Server Operation](#page-40-2)
- [Server Operation Completion](#page-40-3)
- [Server Operation Timeout](#page-41-2)
- [Server Operations Descriptions](#page-41-3)
- [Universal Controller Database Tables](#page-44-0)

### <span id="page-40-1"></span>**Overview**

Universal Controller provides a set of server operations that help you maintain and administer your Controller installation. Many of the operations, as noted, should be run only by Technical Support or upon request by Technical Support.

## <span id="page-40-2"></span>**Running a Server Operation**

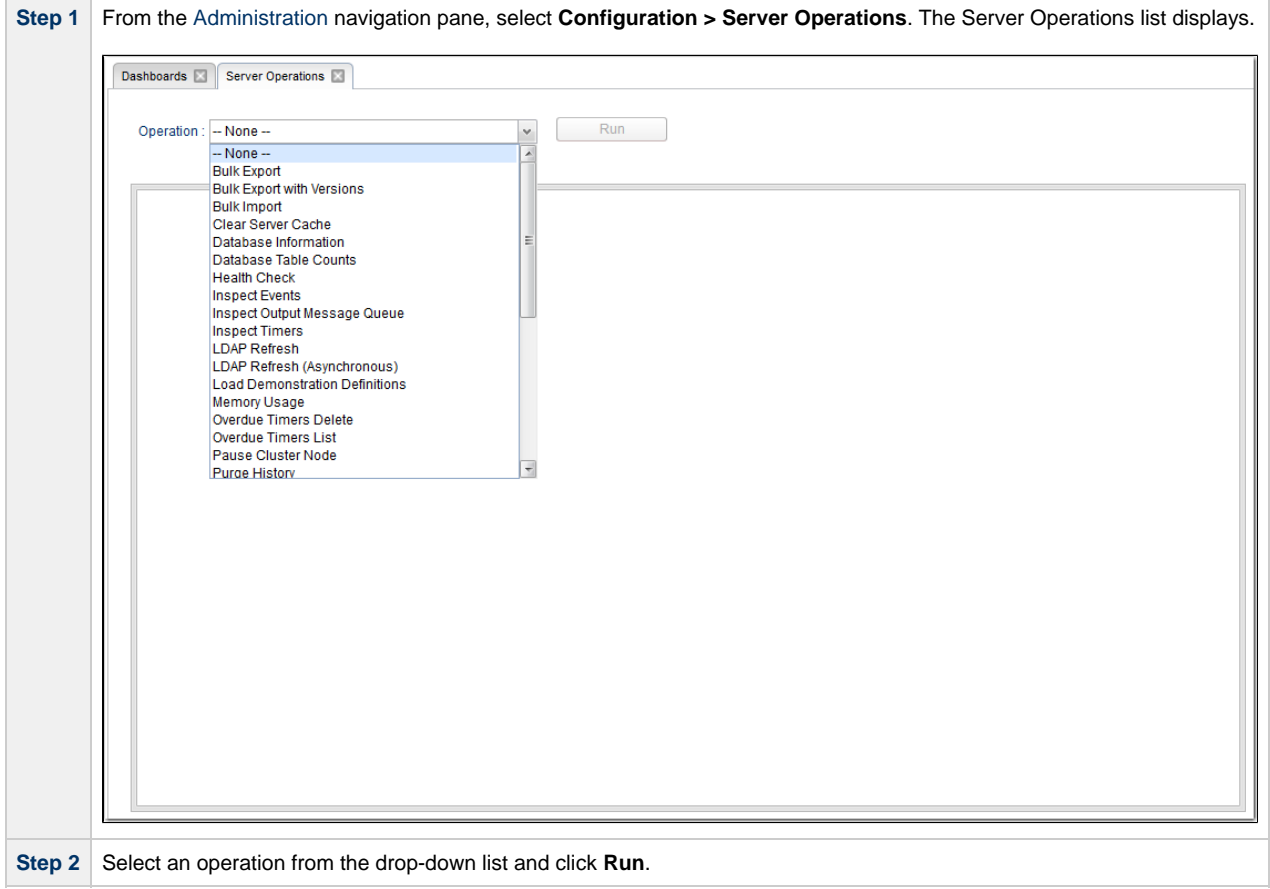

## <span id="page-40-3"></span>**Server Operation Completion**

When a server operation has been run and completed, the Controller issues an INFO-level log message.

For example:

2015-03-31-09:24:58:957 -0400 INFO [http-8080-exec-4] Running Server Operation: Bulk Export

```
2015-03-31-09:25:12:357 -0400 INFO [http-8080-exec-4] Server Operation completed: Bulk Export in 1
Minute 37 Seconds
```
## <span id="page-41-2"></span>**Server Operation Timeout**

For potentially long running server operations, such as Bulk Import and Bulk Export, we set a request timeout of 30 minutes.

However, some browsers may timeout earlier, regardless. In the case where a server operation has timed out, you will see an error similar to the following in the [Universal Automation Center Console:](https://www.stonebranch.com/confluence/display/UC62/User+Interface#UserInterface-UniversalAutomationCenterConsole)

```
"No response from 'Bulk Import' server operation; check server log for details."
```
In the case of a request timeout, the server operation will continue to run on the server. You will have to confirm completion of the server operation from either the server log, **opswise.log**, or from the [Audits](https://www.stonebranch.com/confluence/display/UC62/Audits) list.

View the log for the start and completion of the server operation, as well as any warnings/errors logged in between.

```
2015-03-31-09:24:58:957 -0400 INFO [http-bio-8080-exec-4] Running Server Operation: Bulk Import
...
2015-03-31-09:25:12:357 -0400 INFO [http-bio-8080-exec-4] Server Operation completed: Bulk Import in
11 Minutes 57 Seconds
```
Alternatively, you can view the server operation audit record; however, the log usually provides the most detailed information.

#### <span id="page-41-3"></span>**Server Operations Descriptions**

The following table describes and, where appropriate, provides links for each server operation.

<span id="page-41-4"></span><span id="page-41-1"></span><span id="page-41-0"></span>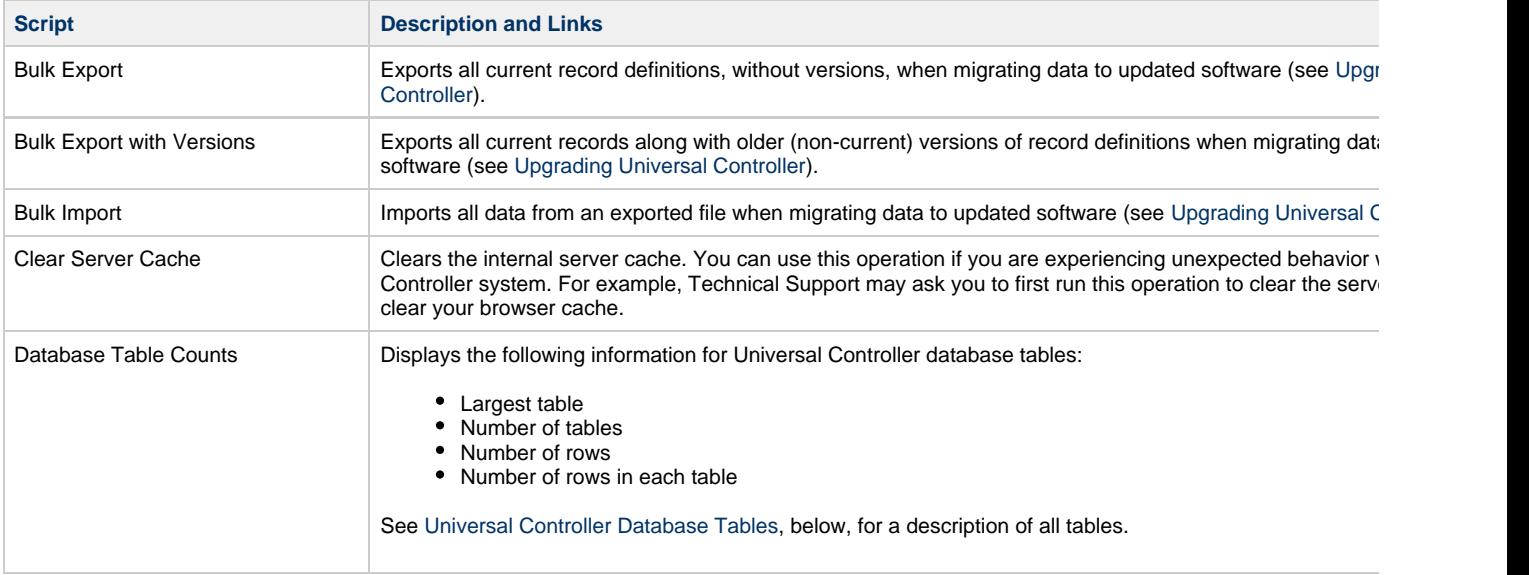

Health Check Displays information about the current instance of the Controller.

<span id="page-42-3"></span><span id="page-42-2"></span><span id="page-42-1"></span><span id="page-42-0"></span>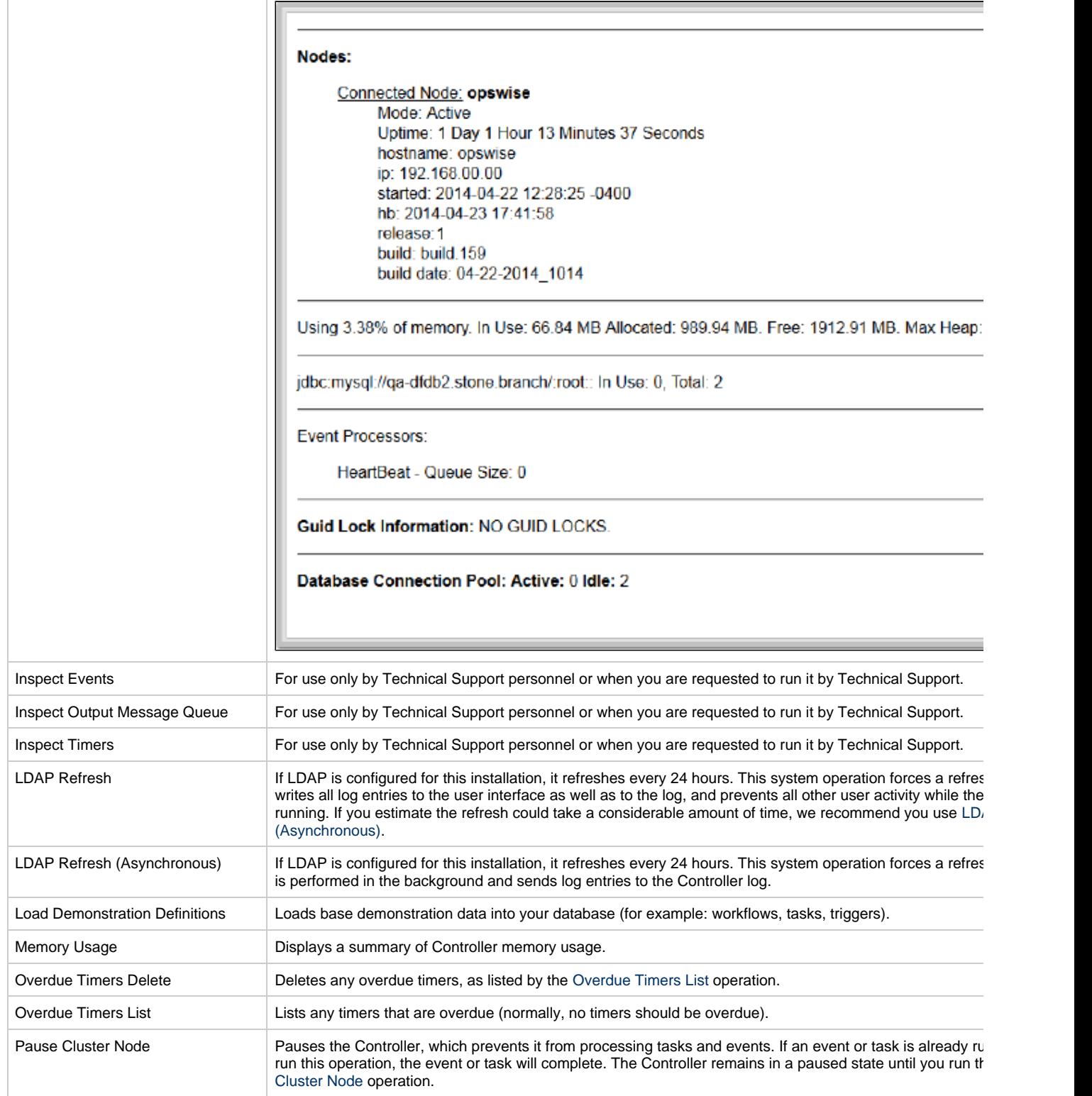

<span id="page-43-0"></span>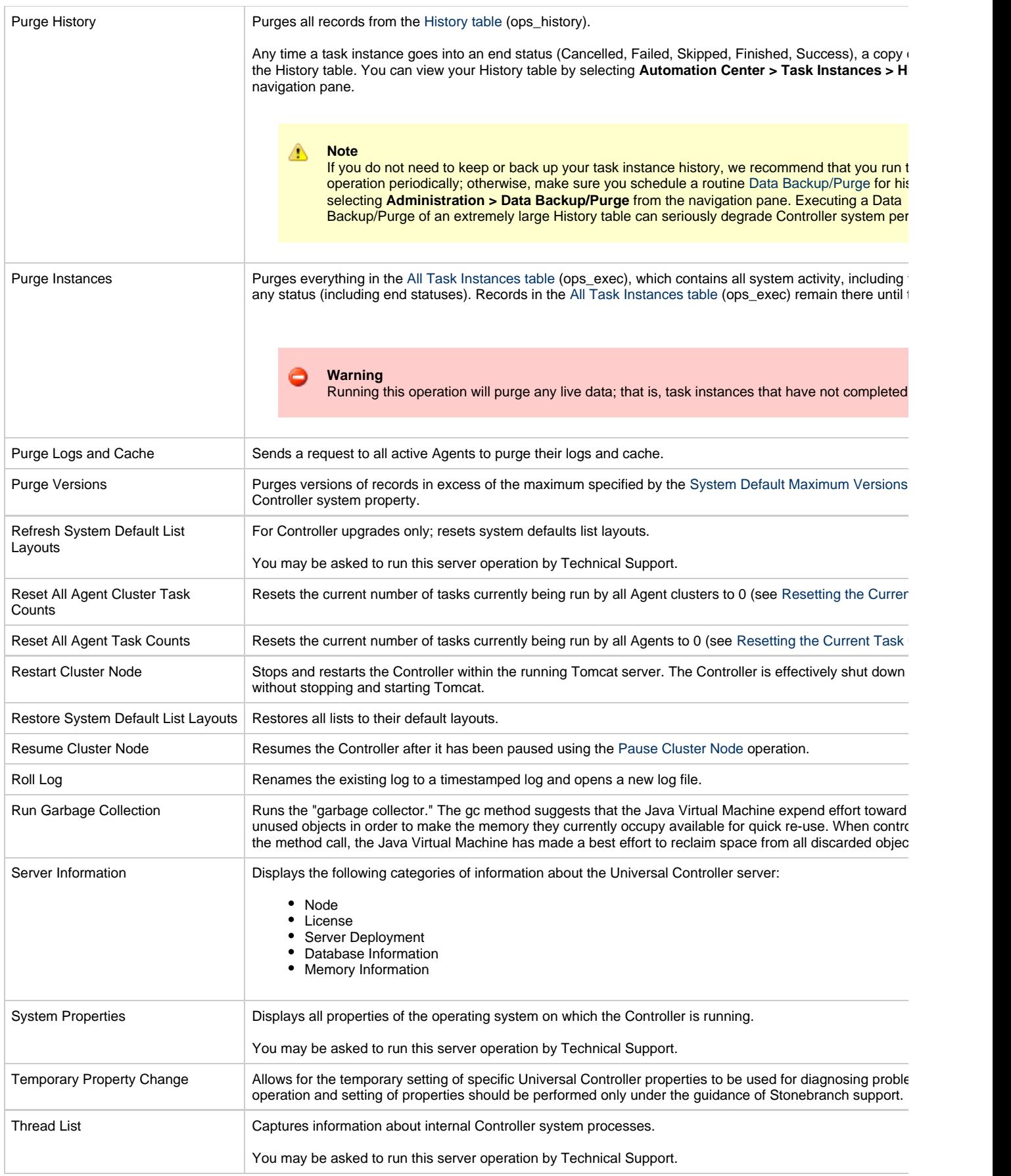

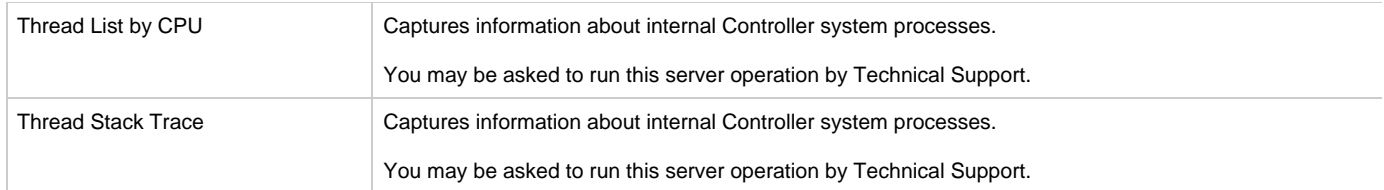

## <span id="page-44-0"></span>**Universal Controller Database Tables**

The following table identifies and describes all Universal Controller database tables, which are listed if you run the [Database Table Counts](#page-41-4) server operation, above.

The tables are in alphabetical order according to **Table Name**.

See [Reportable Tables](https://www.stonebranch.com/confluence/display/UC62/Reports#Reports-ReportableTables) for a list of these database tables that are available for creating [Reports.](https://www.stonebranch.com/confluence/display/UC62/Reports)

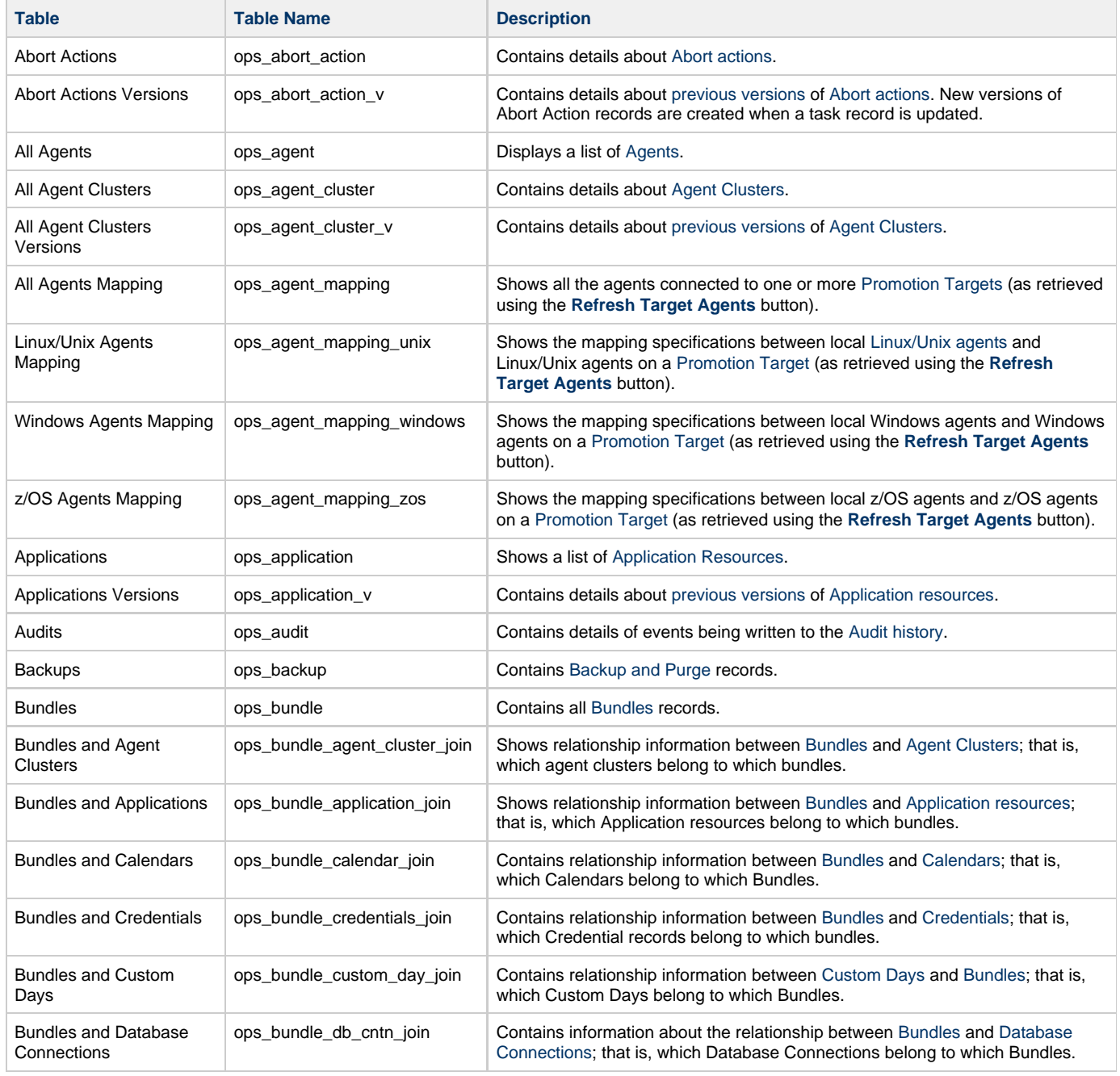

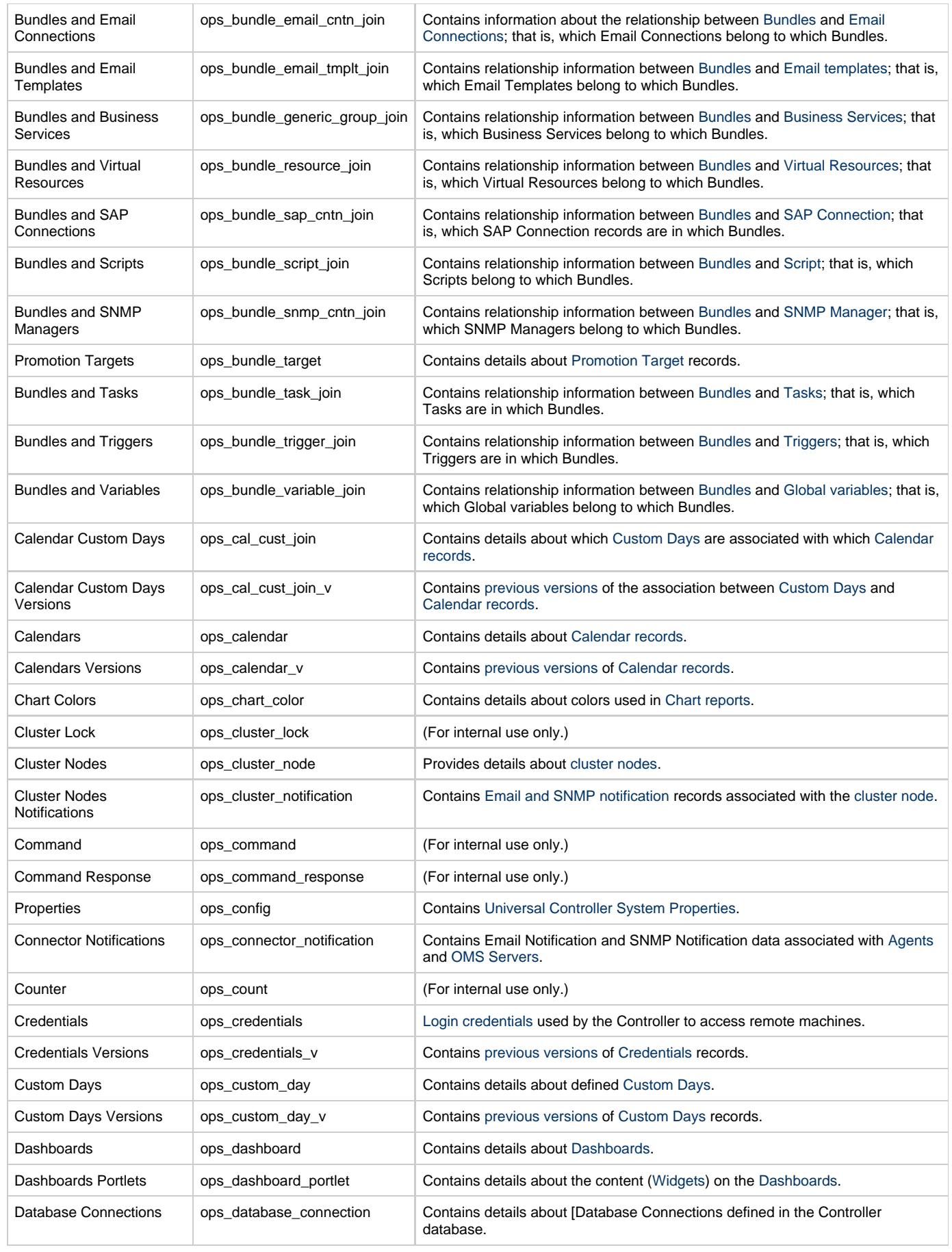

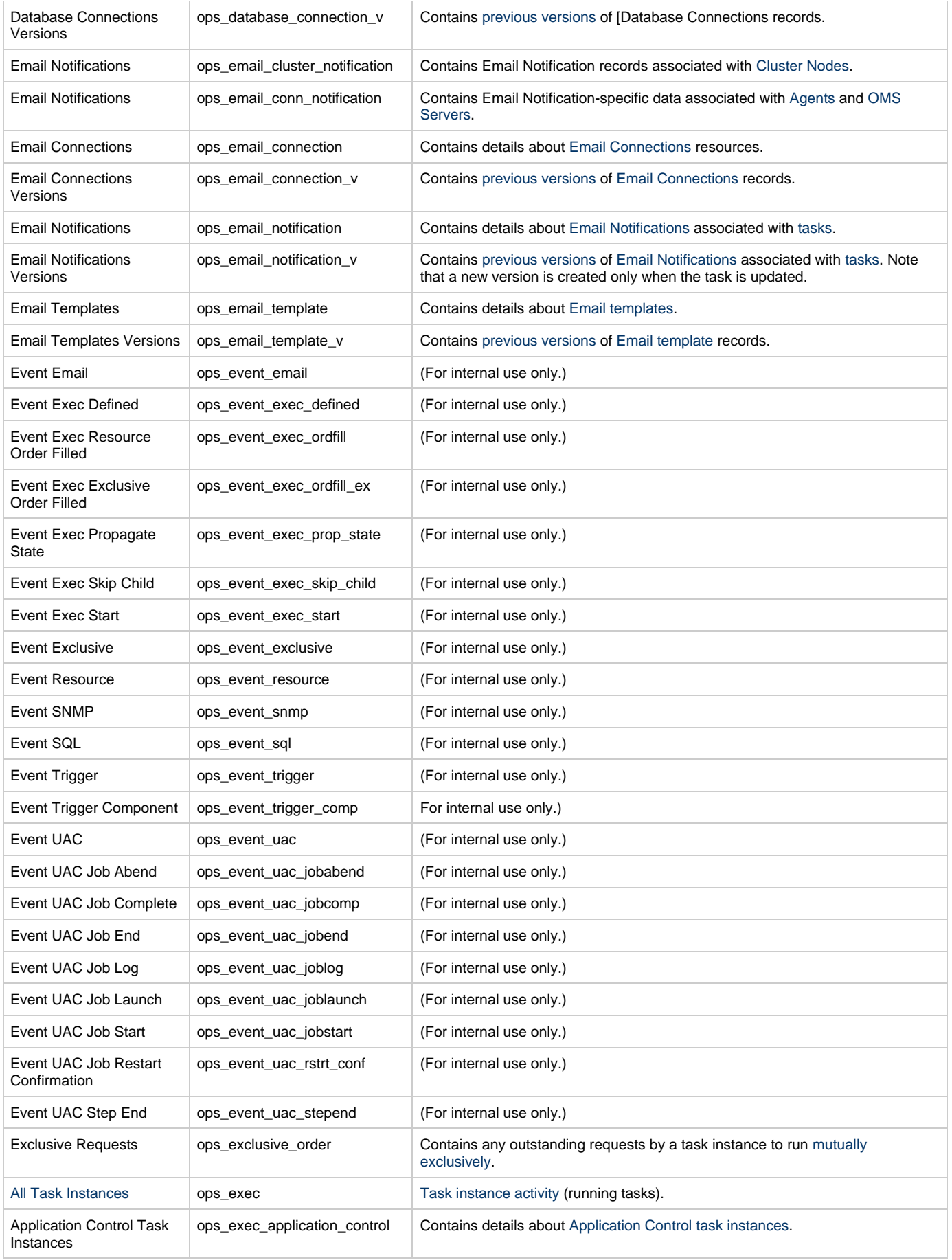

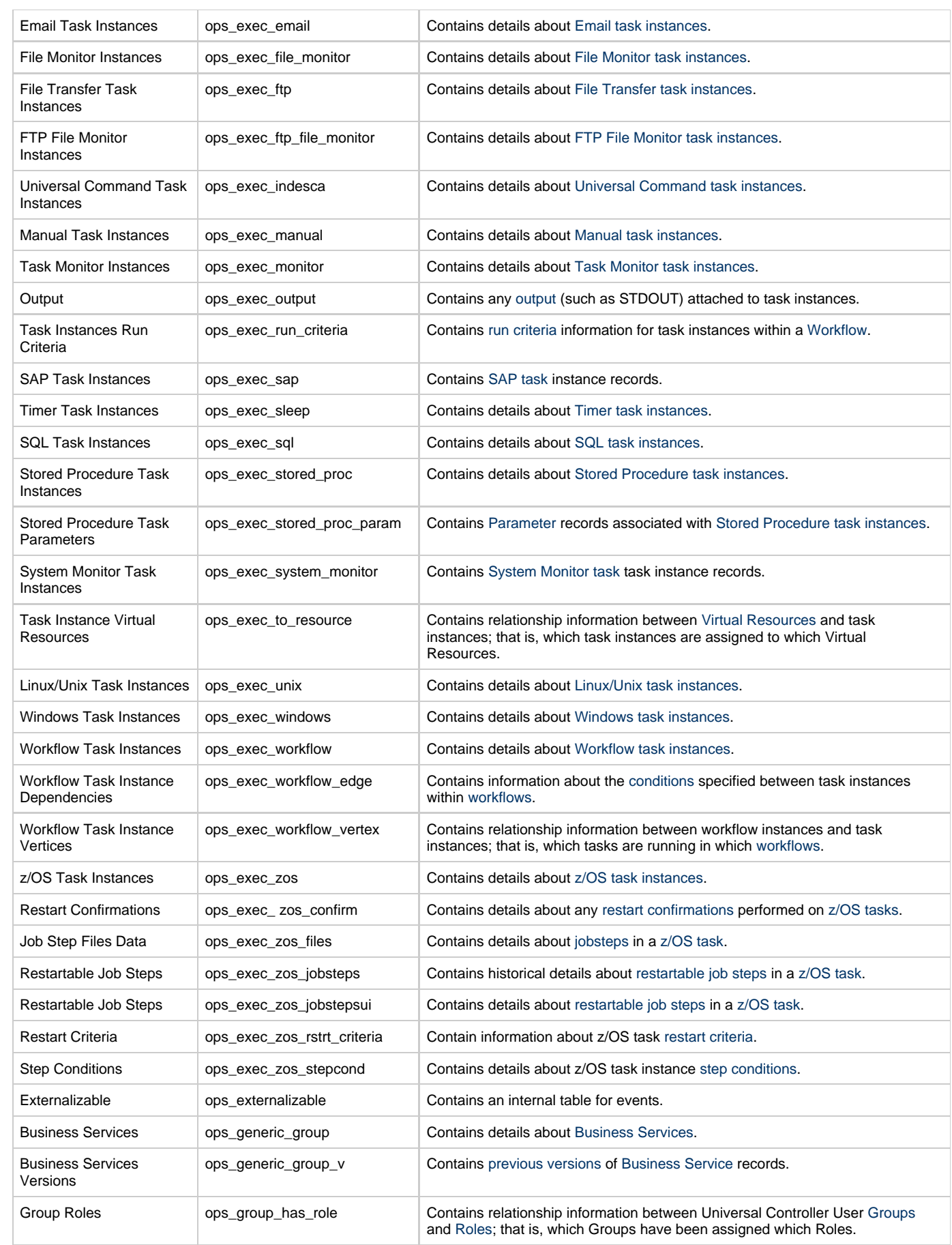

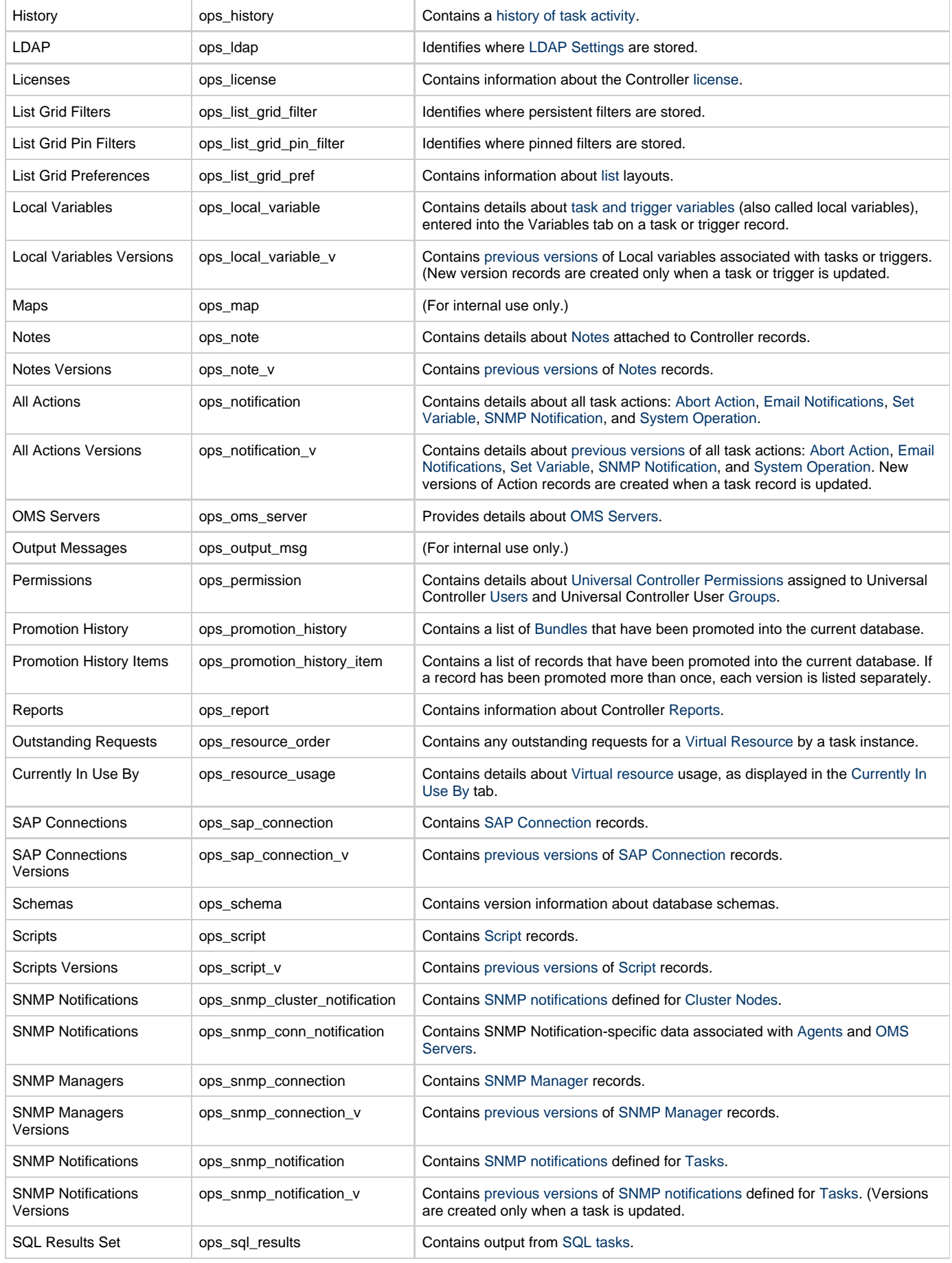

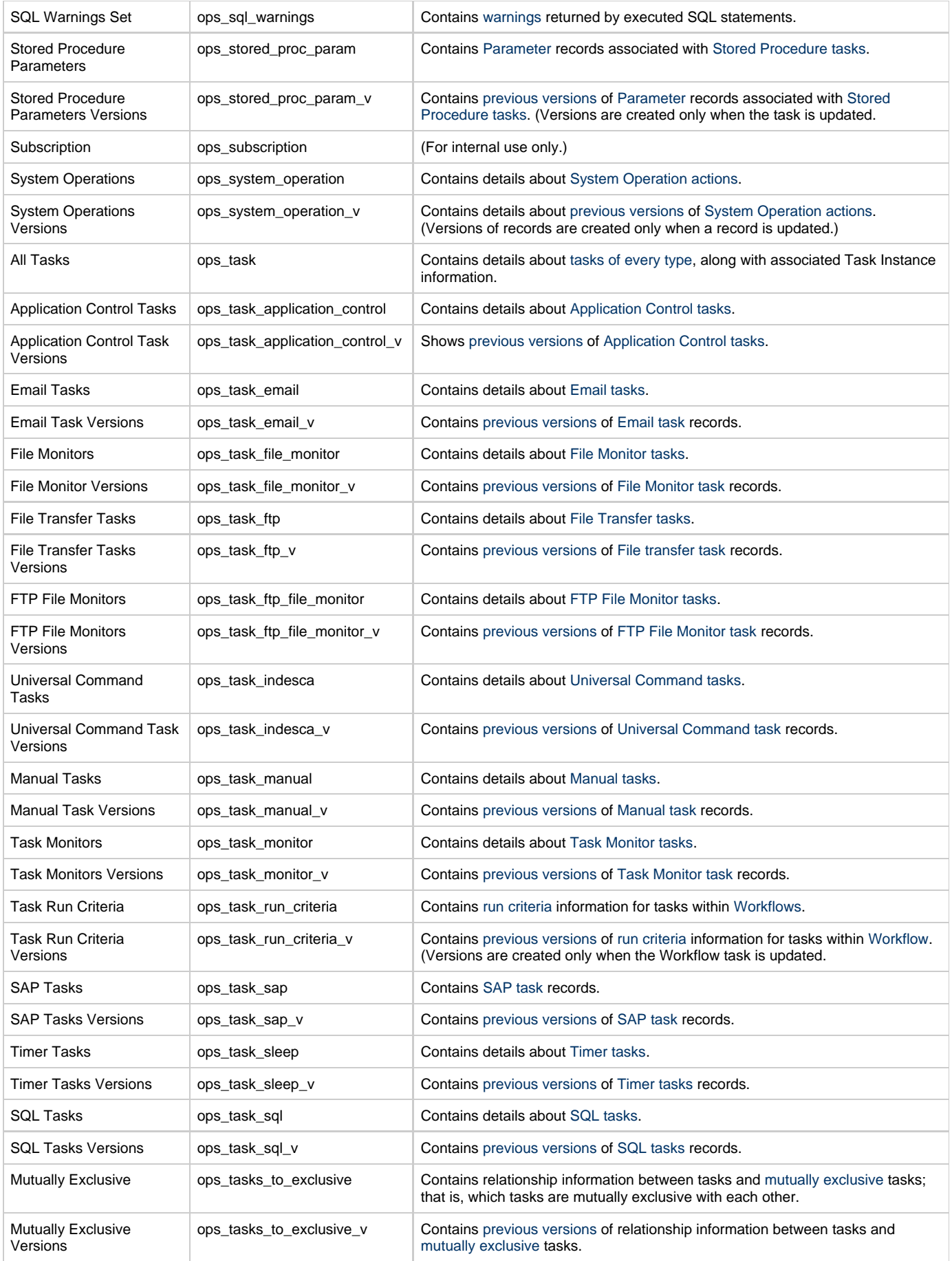

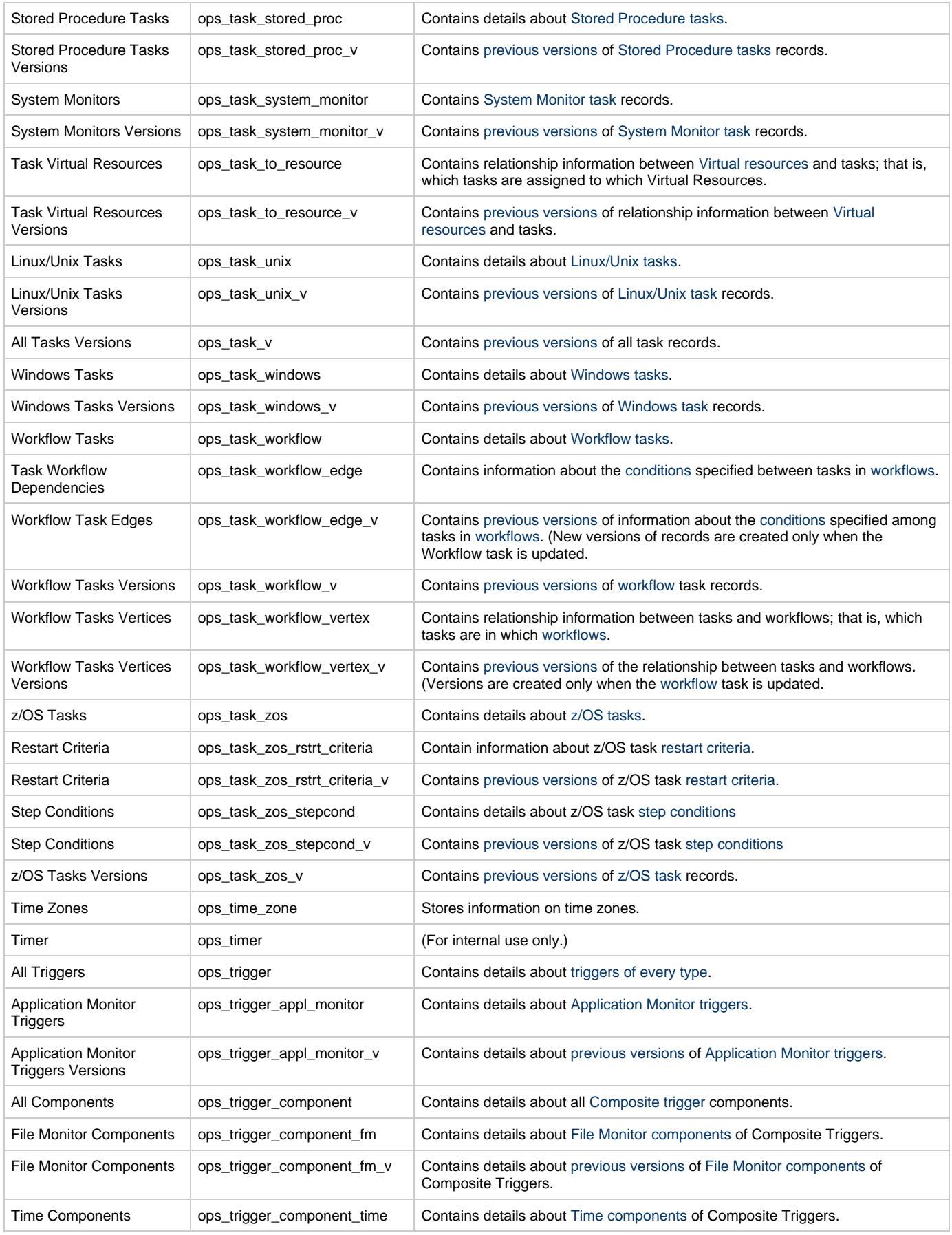

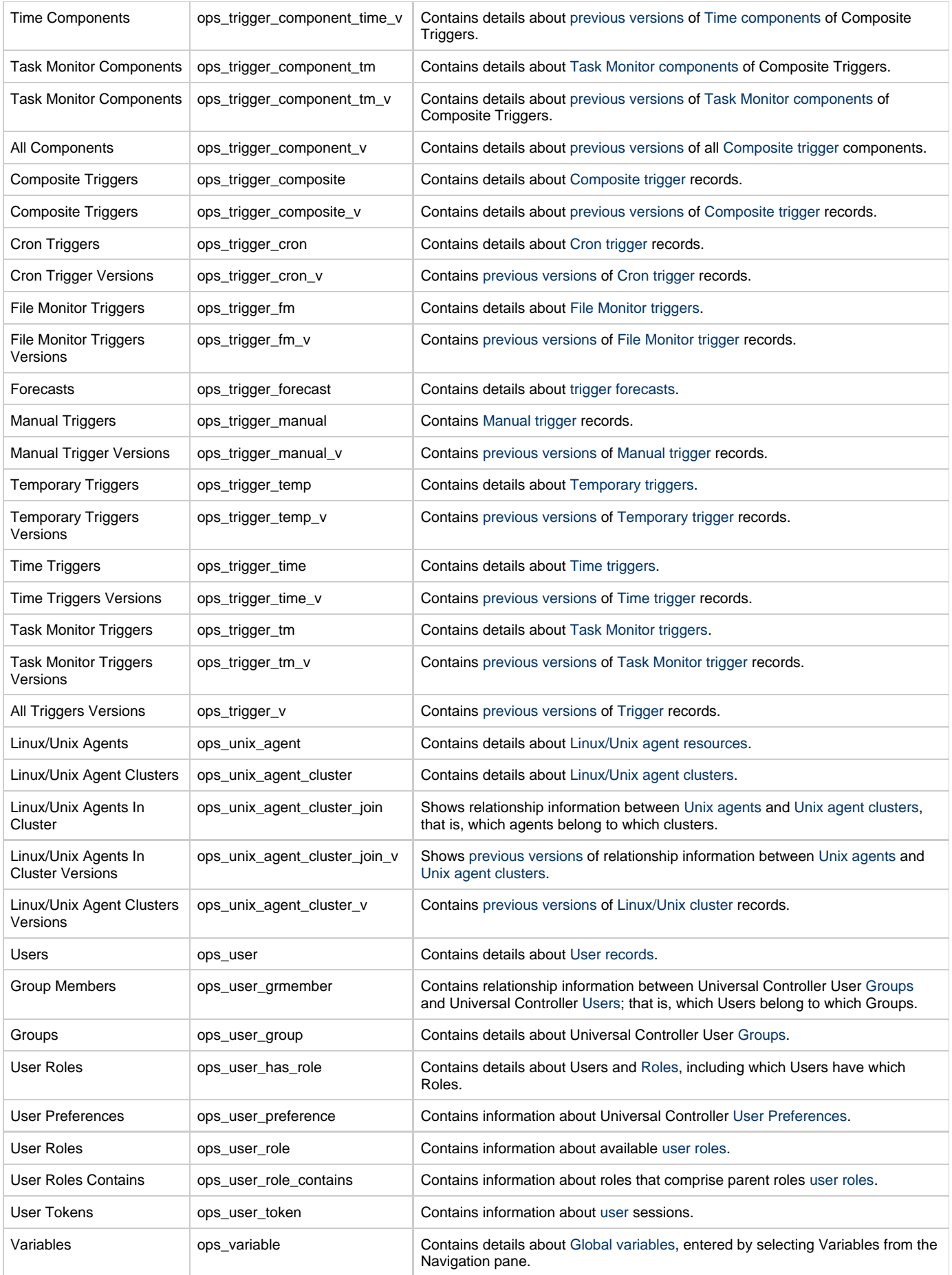

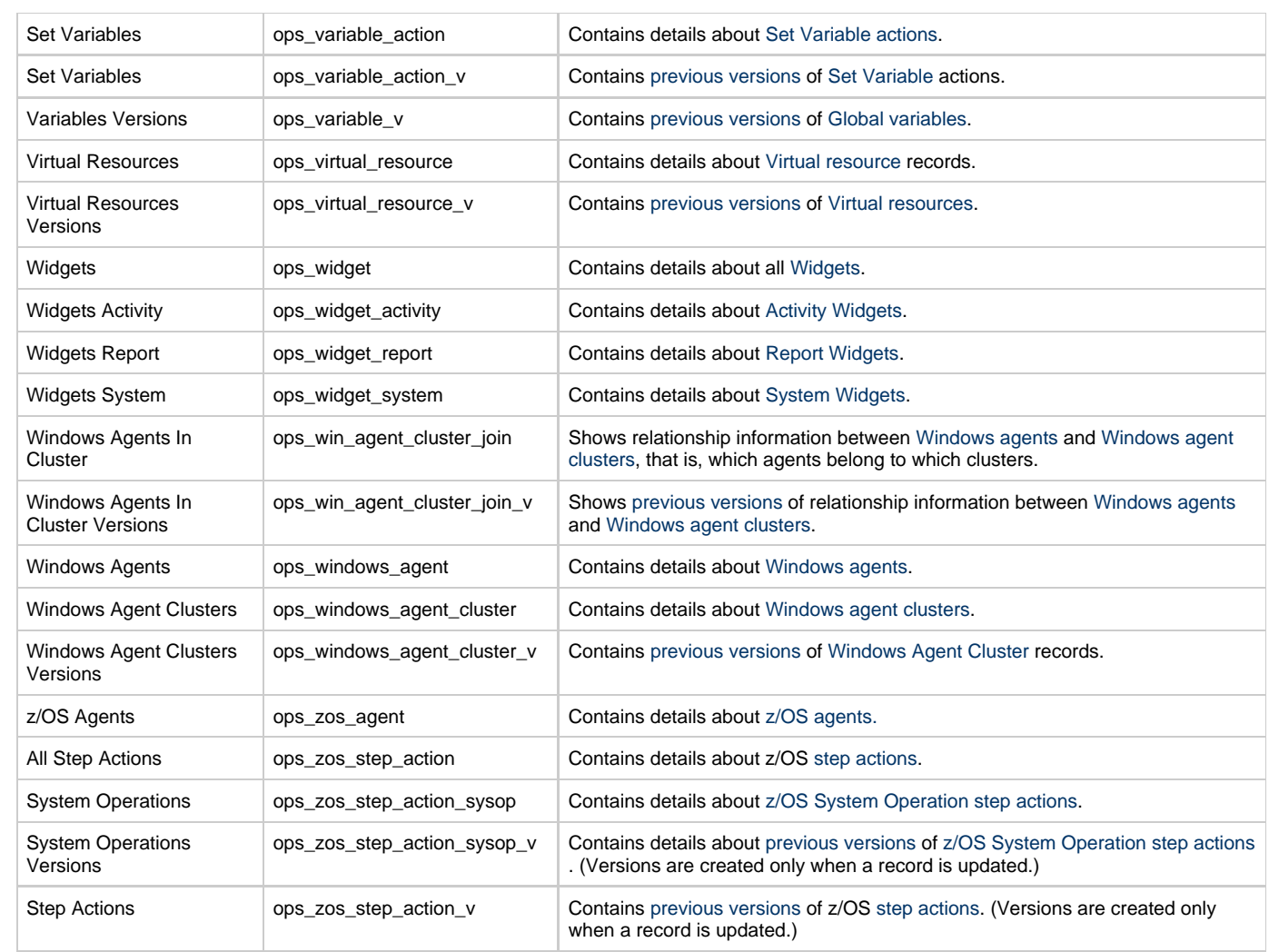